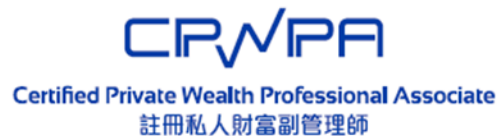

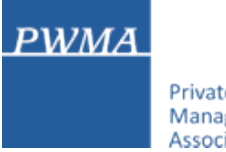

# **CPWPA Online Platform**

# **CPWP Associate Certification Application User Guide for University Student Applicant**

# **Table of Contents**

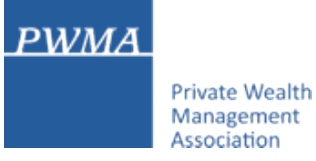

- **1-9 New Application Process**
- **10-23 New Applicant [Apply for CPWP Associate] procedures**
- **24-30 New Applicant settles Payment**
- **31-35 Applicant receives CPWPA Certification result and download online CPWPA e-certificate**

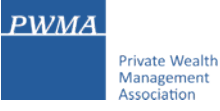

#### **Registration**

• "Register" as new applicant via CPWP Associate Online Platform (www.pwma-cpwponline.com)

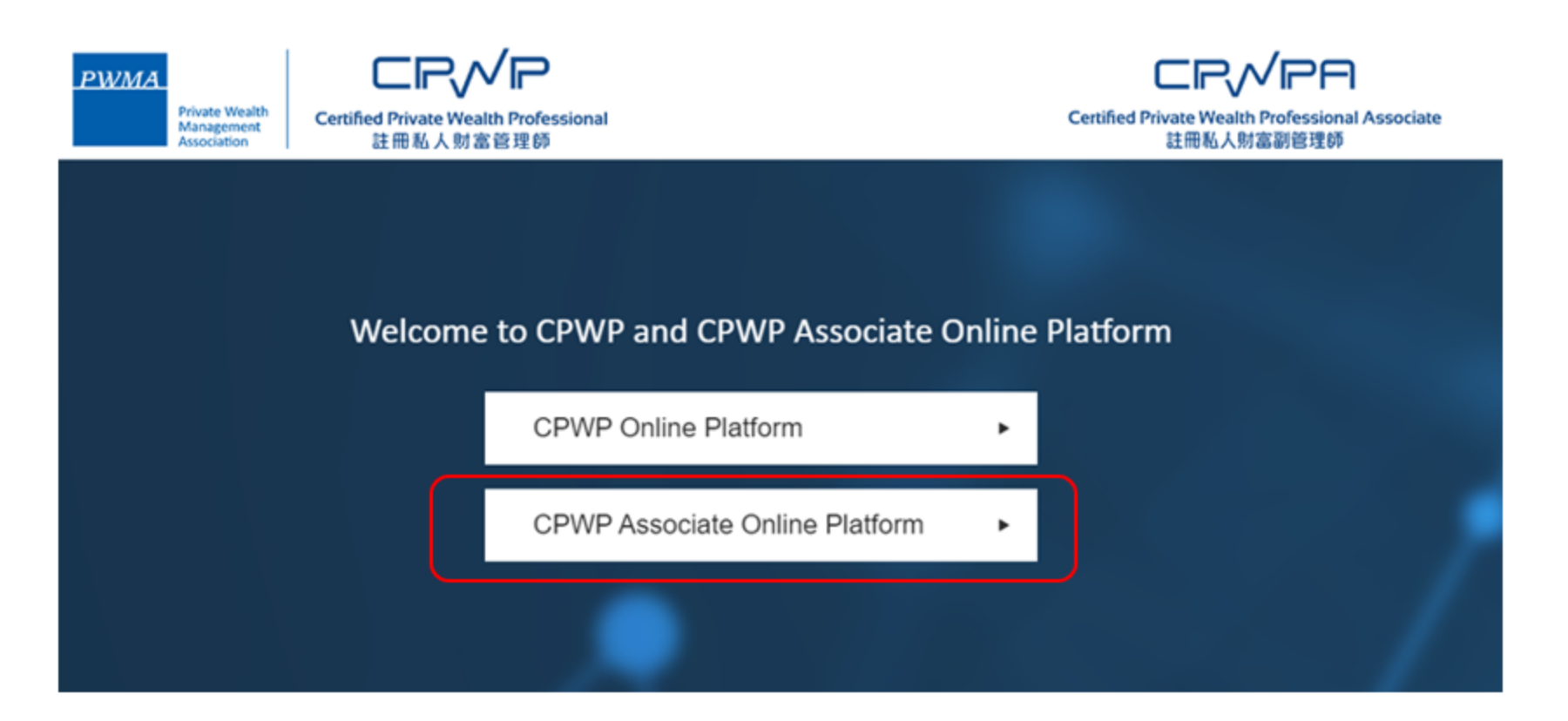

#### **Registration (Cont'd)**

• "Register" as new applicant at the CPWP Associate User Login page by clicking [Register]

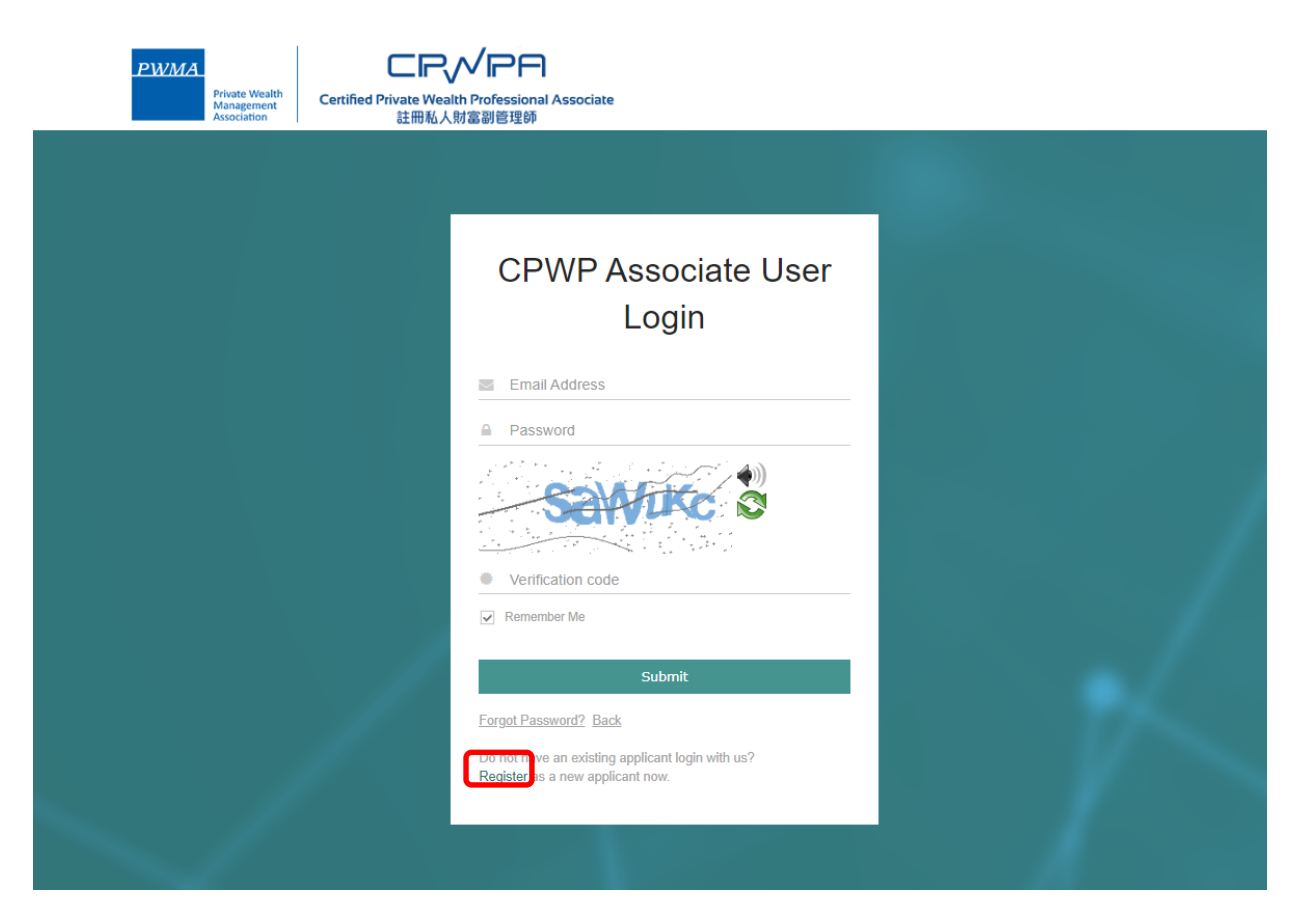

#### **Requirements for CPWPA certification**

• Read the "Requirements for CPWP Associate" carefully before applying for CPWP Associate

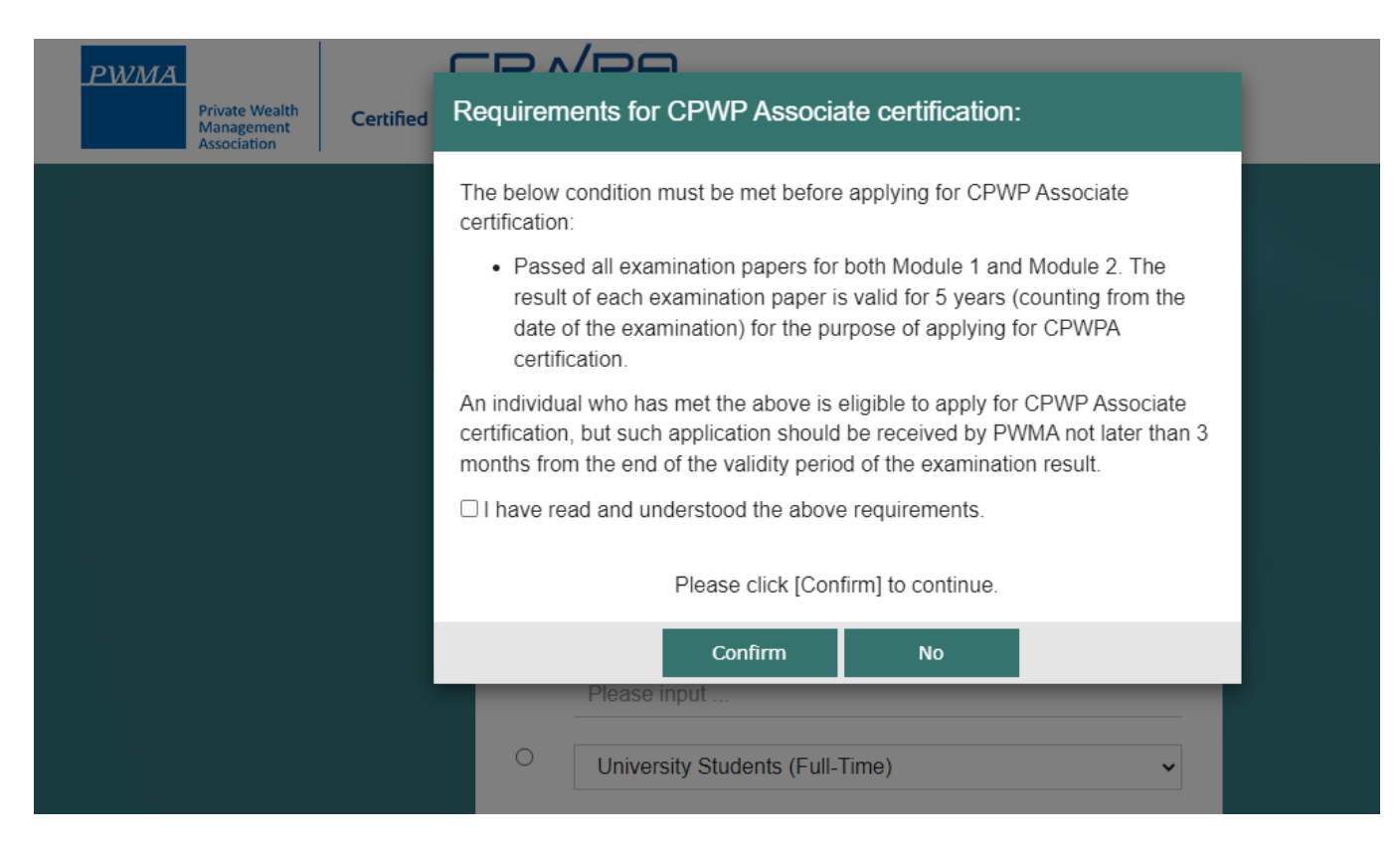

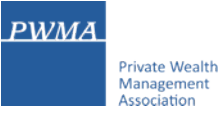

### **Registration (Cont'd)**

• Choose the third option and selects a University from the pulldown list, or input your University's name in 'Others'

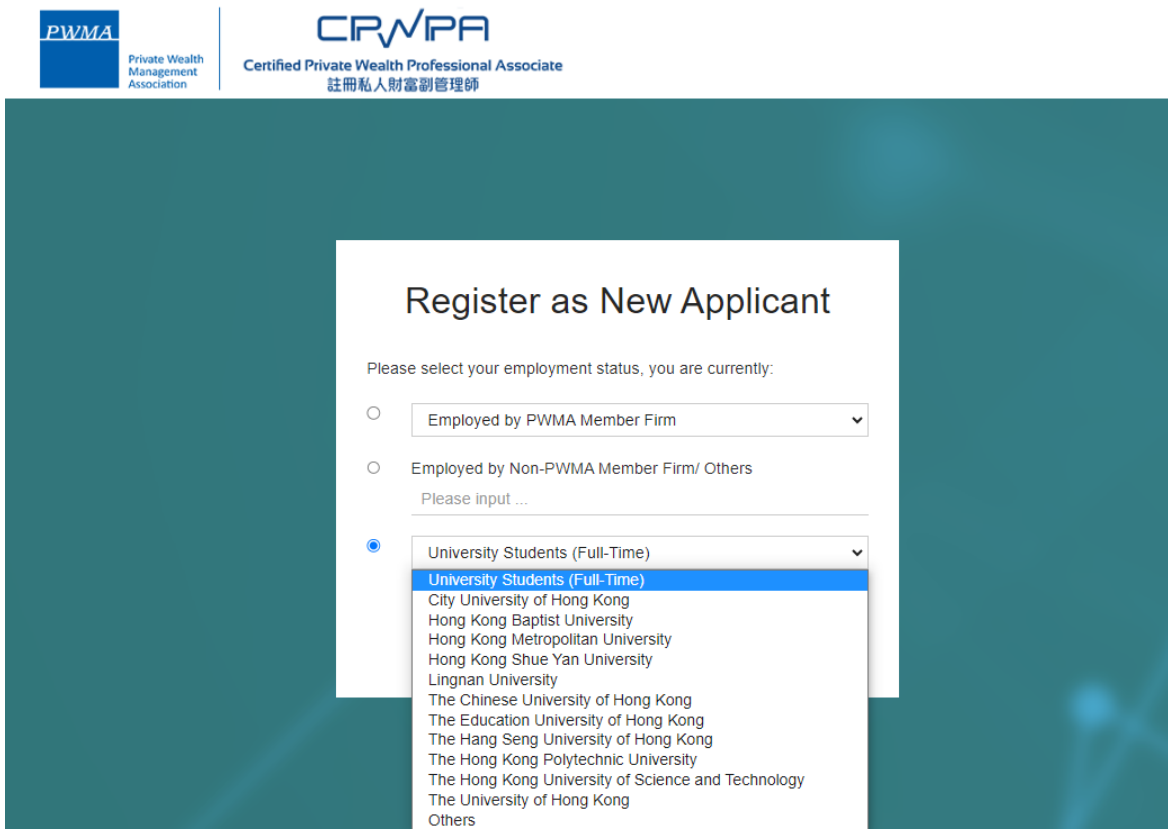

### **Registration (Cont'd)**

• Fill out the required personal information under [Personal Particulars]

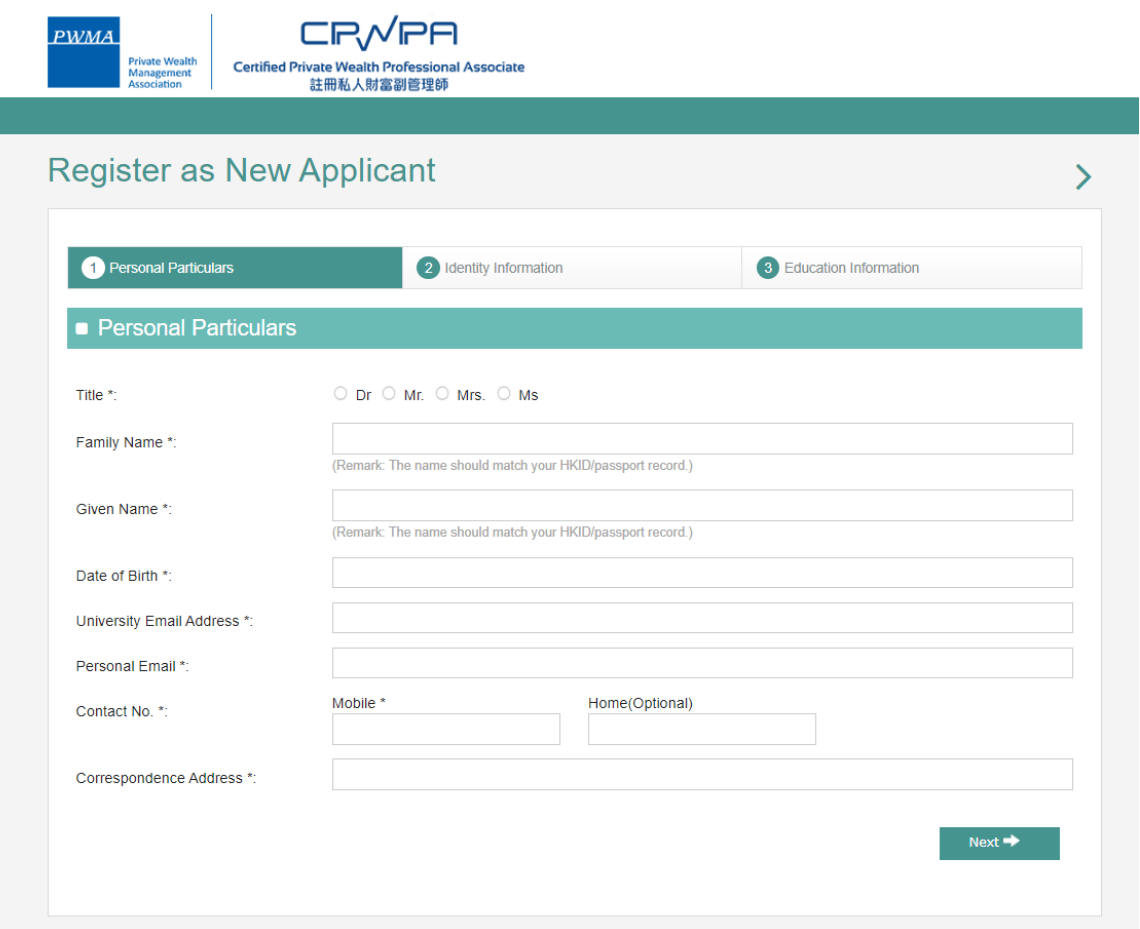

### **Registration (Cont'd)**

• Fill in [Identity Information]

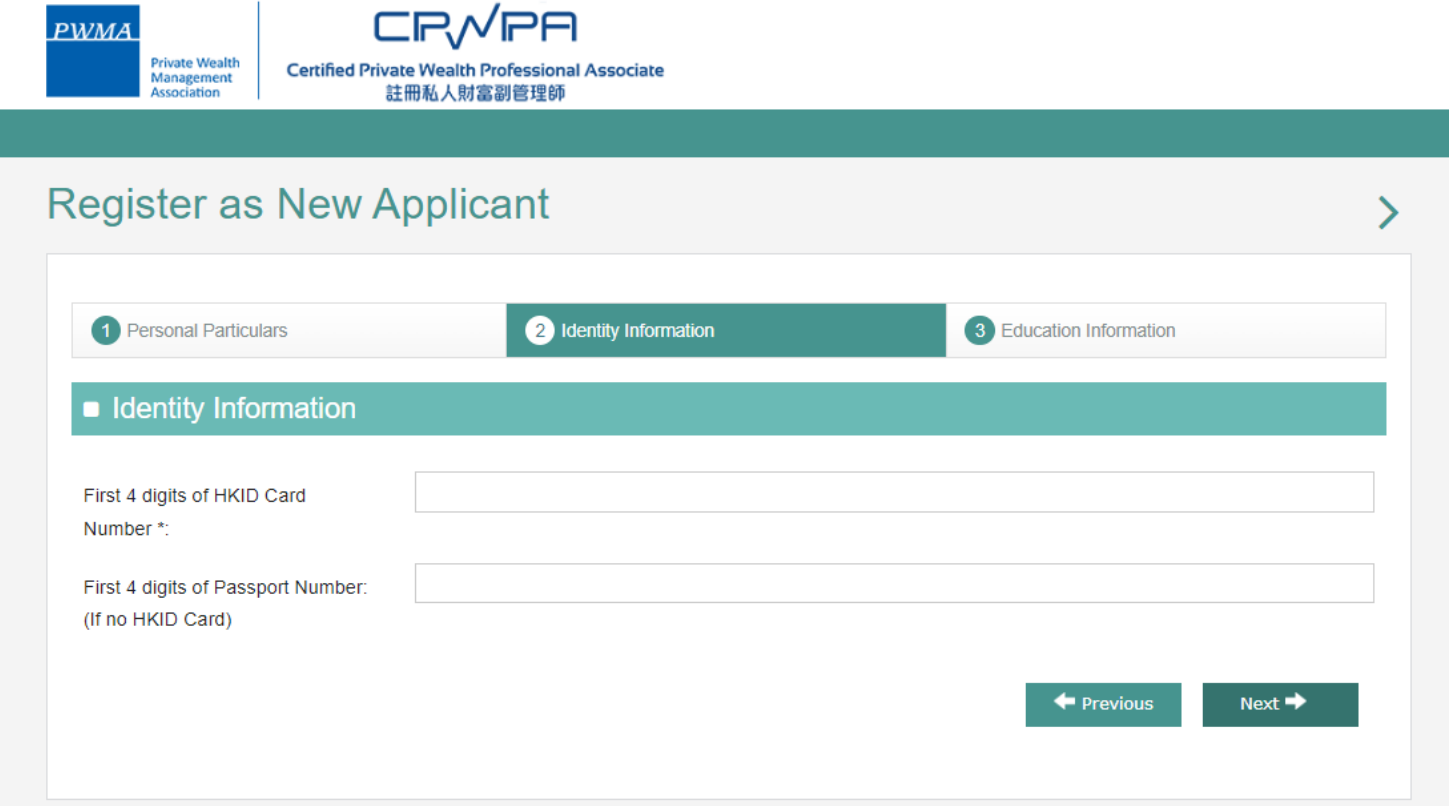

### **Registration (Cont'd)**

• Input your **Faculty** and **Year of Study** under **[Education Information]** and check all boxes to confirm

the declaration statements before clicking "Submit"

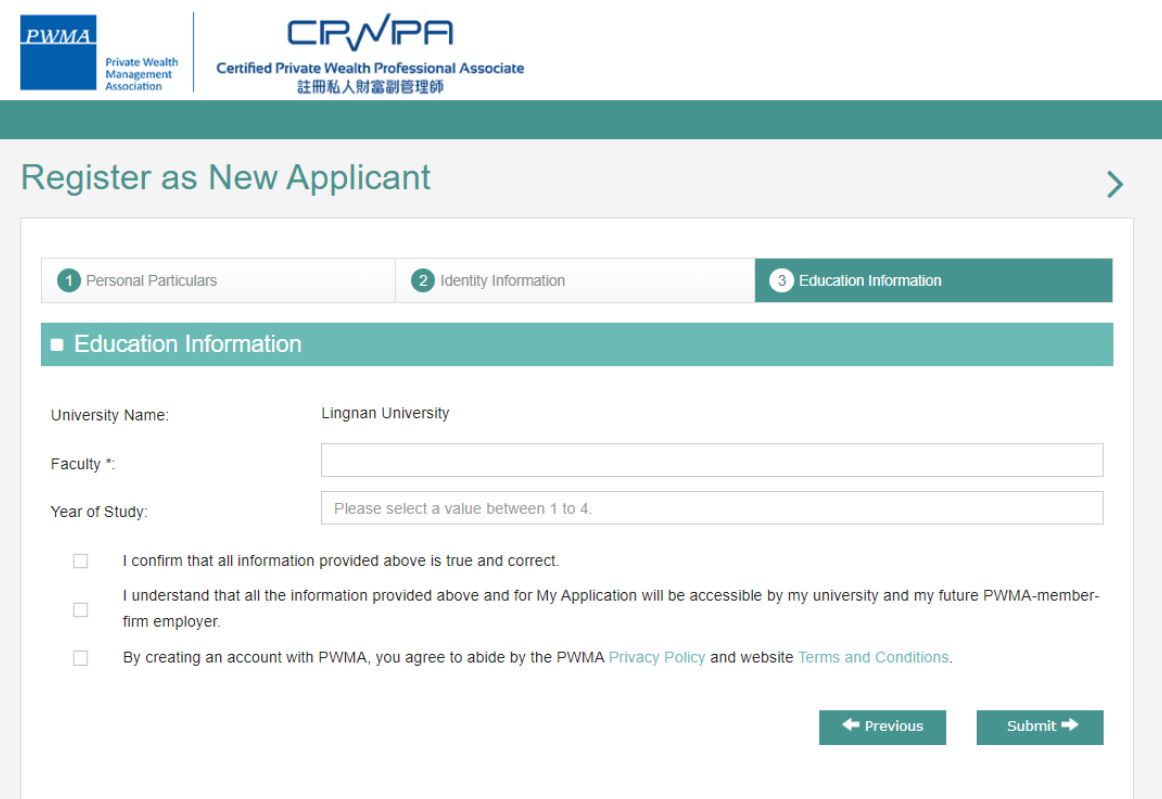

### **Registration (Cont'd)**

• Applicant receives "Your account has been created successfully" prompt

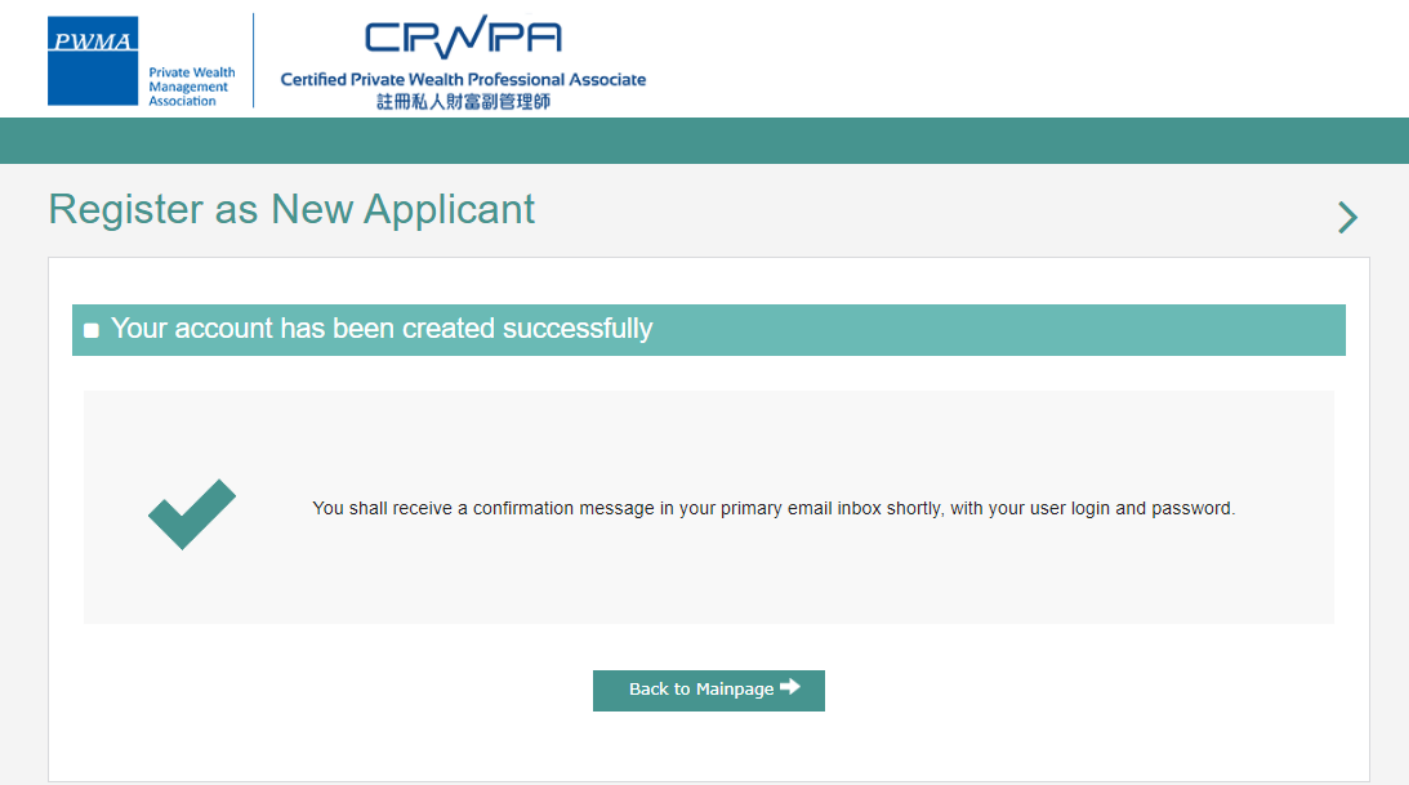

### **9. New Application Registration**

#### **Registration (Cont'd)**

• Applicant receives an email of "Welcome to Certified Private Wealth Professional (CPWP) Associate Account Registration

Dear Applicant,

Thank you for registering to the CPWP Associate Online Application Platform.

Your account has been created successfully.

You can now login to your account to access the online application form via [https://www.pwma-cpwponline.com](https://www.pwma-cpwponline.com/) with the following username and password:

Username: Applicant@XXXXXX.COM

Password: 1wF#X1i\$

Yours sincerely,

Private Wealth Management Association Limited

Please do not reply to this e-mail. For questions, please email to **[ECFonline@pwma.org.hk](mailto:ECFonline@pwma.org.hk)** 

#### **Apply for CPWP Associate procedures**

• Access to **[CPWP Associate User Login]** page by clicking [https://www.pwma-cpwponline.com](https://www.pwma-cpwponline.com/) and click CPWP Associate Online Platform

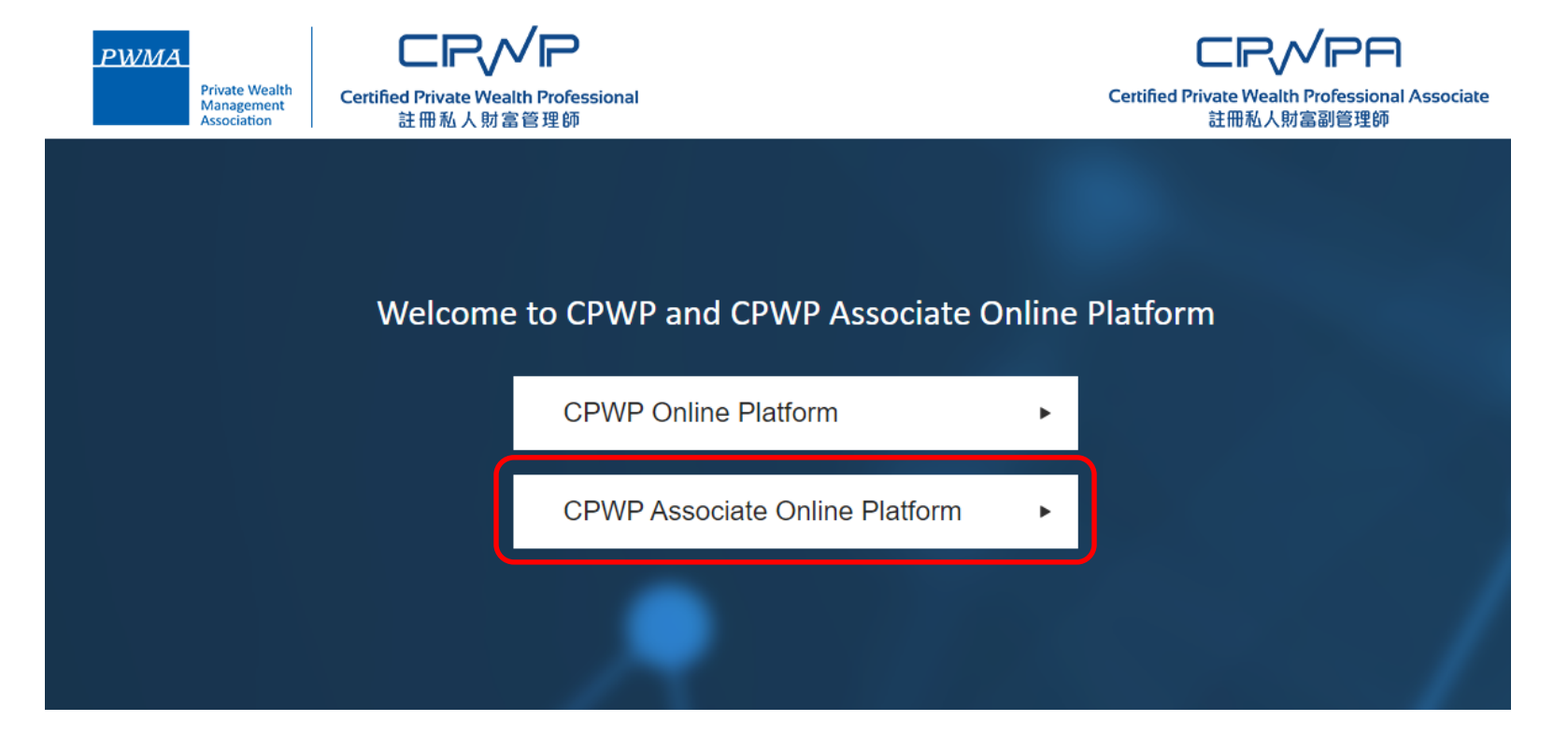

**PWMA** 

#### **Apply for CPWP Associate procedures**

• Select **[CPWP Associate User Login]**

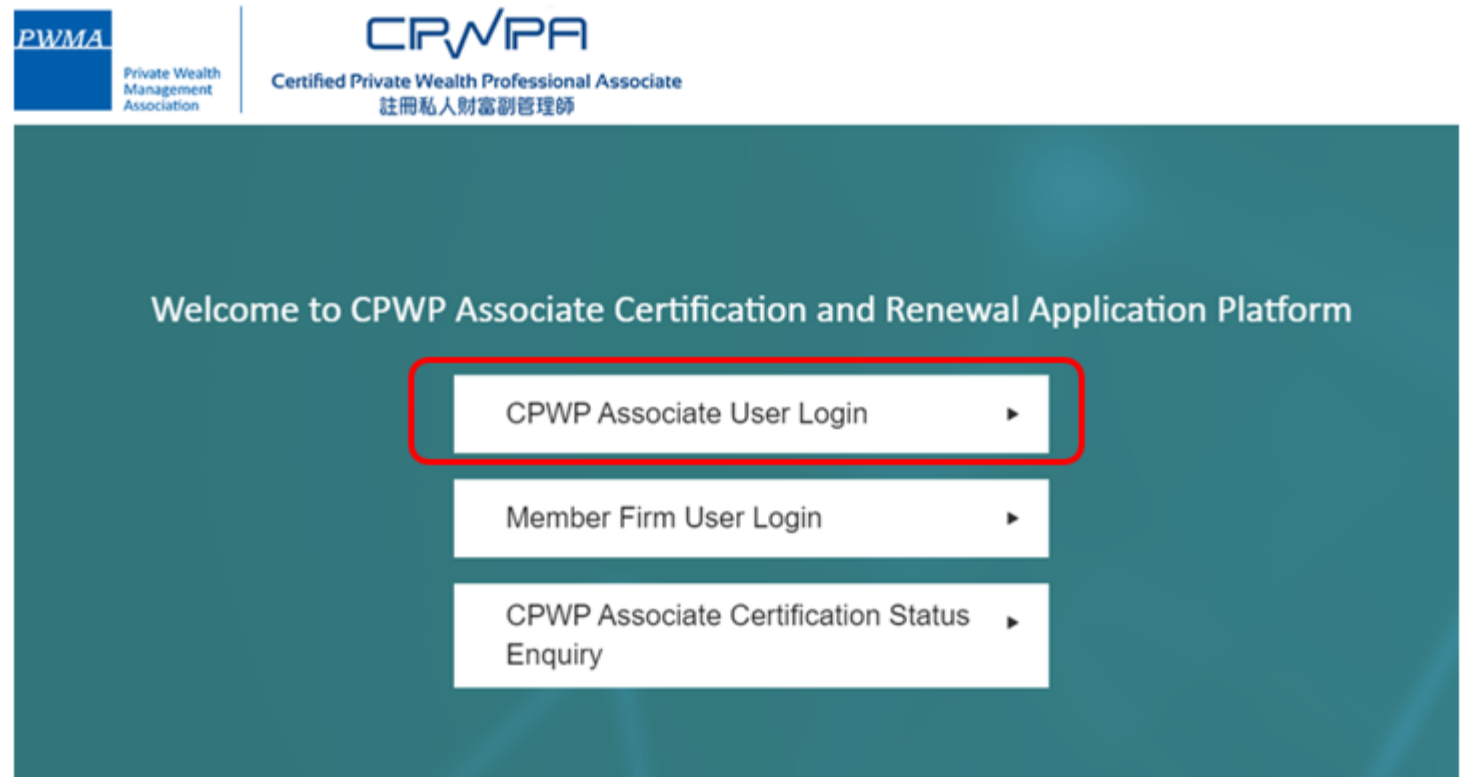

**PWMA** 

### **Apply for CPWP Associate procedures**

• Login to CPWP Associate Online Platform

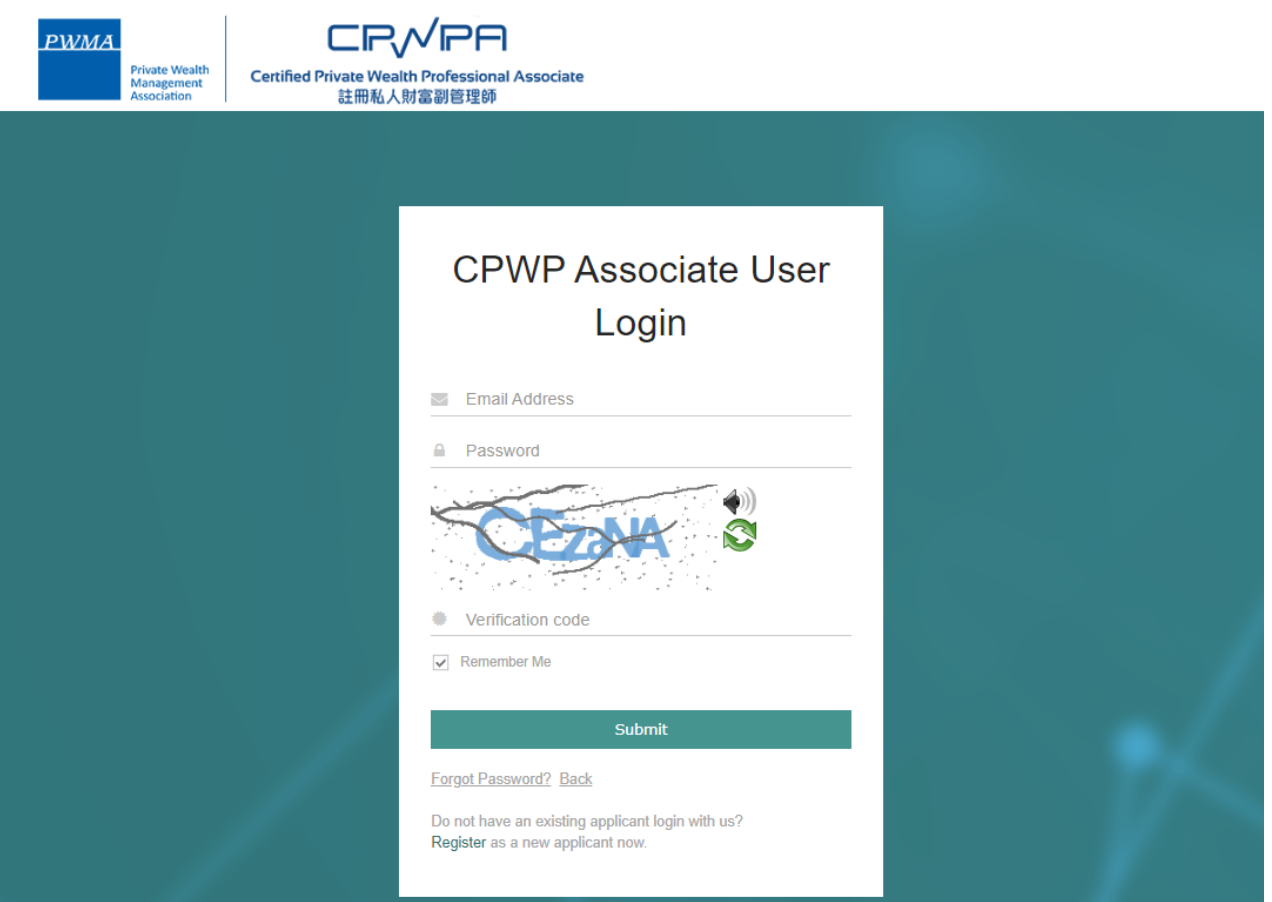

**PWMA** 

### **Apply for CPWP Associate procedures**

• Please change the random initial password upon first time login

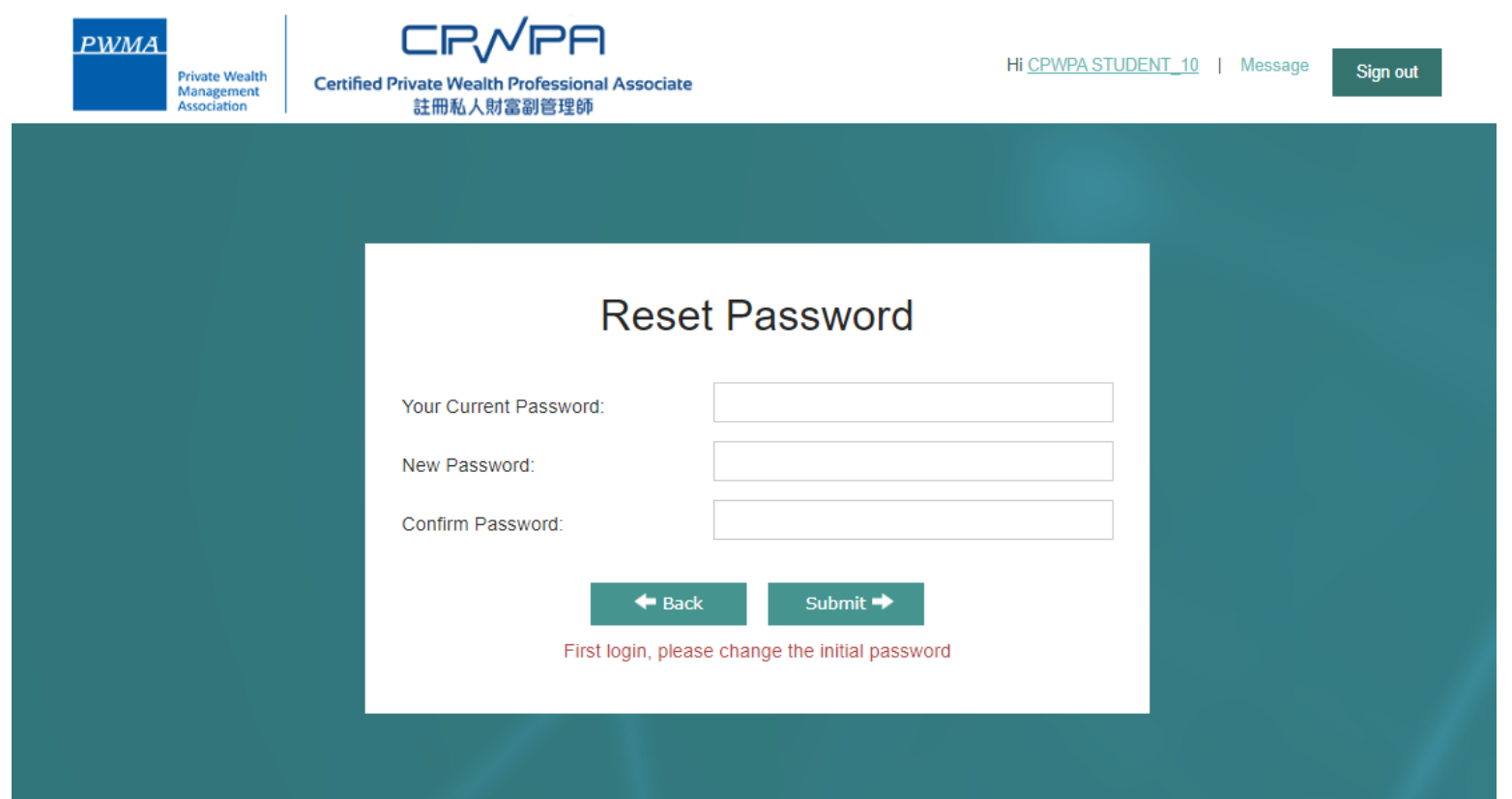

**PWMA** 

#### **Apply for CPWP Associate procedures**

- If Applicant has already input personal email address, click [No] to close [Personal Email Update] prompt
- If Applicant has **NOT** input personal email address, update personal email address by clicking [Yes, to update Personal Email]

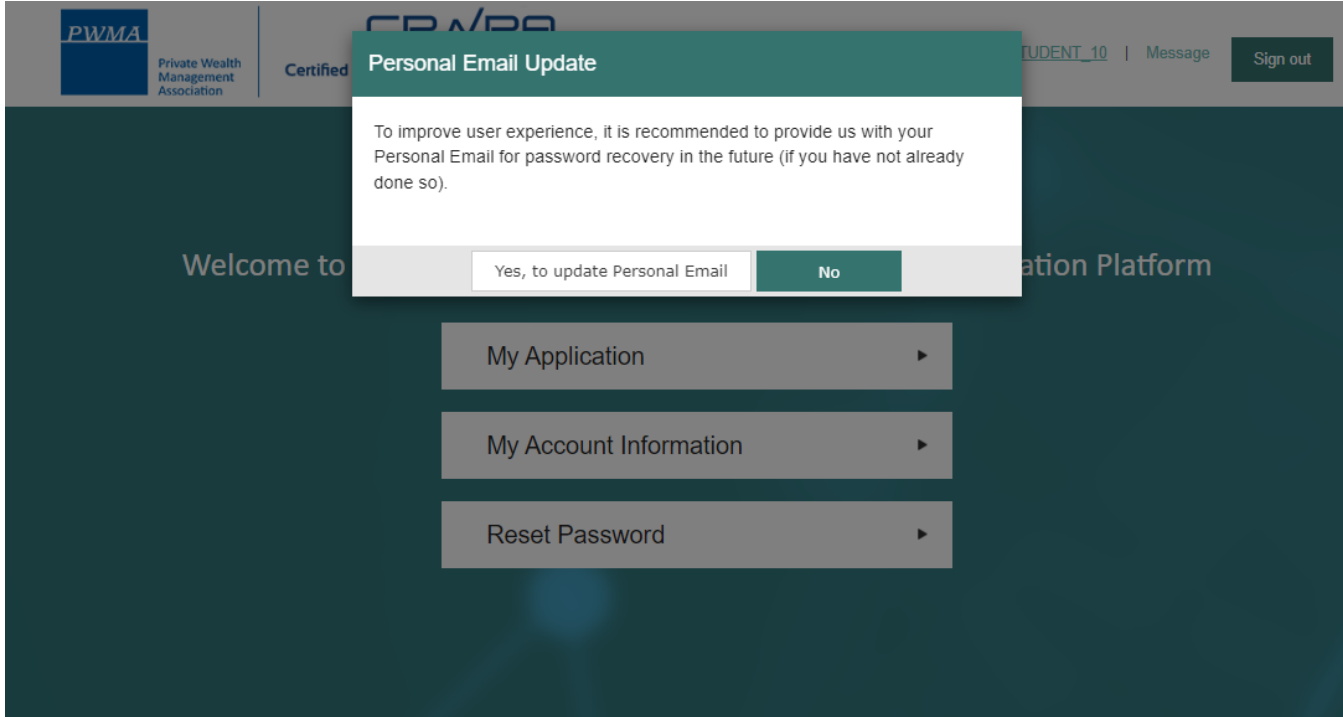

**PWMA** 

#### **Apply for CPWP Associate procedures**

• Click **[My Application]** to [Apply for CPWP Associate]

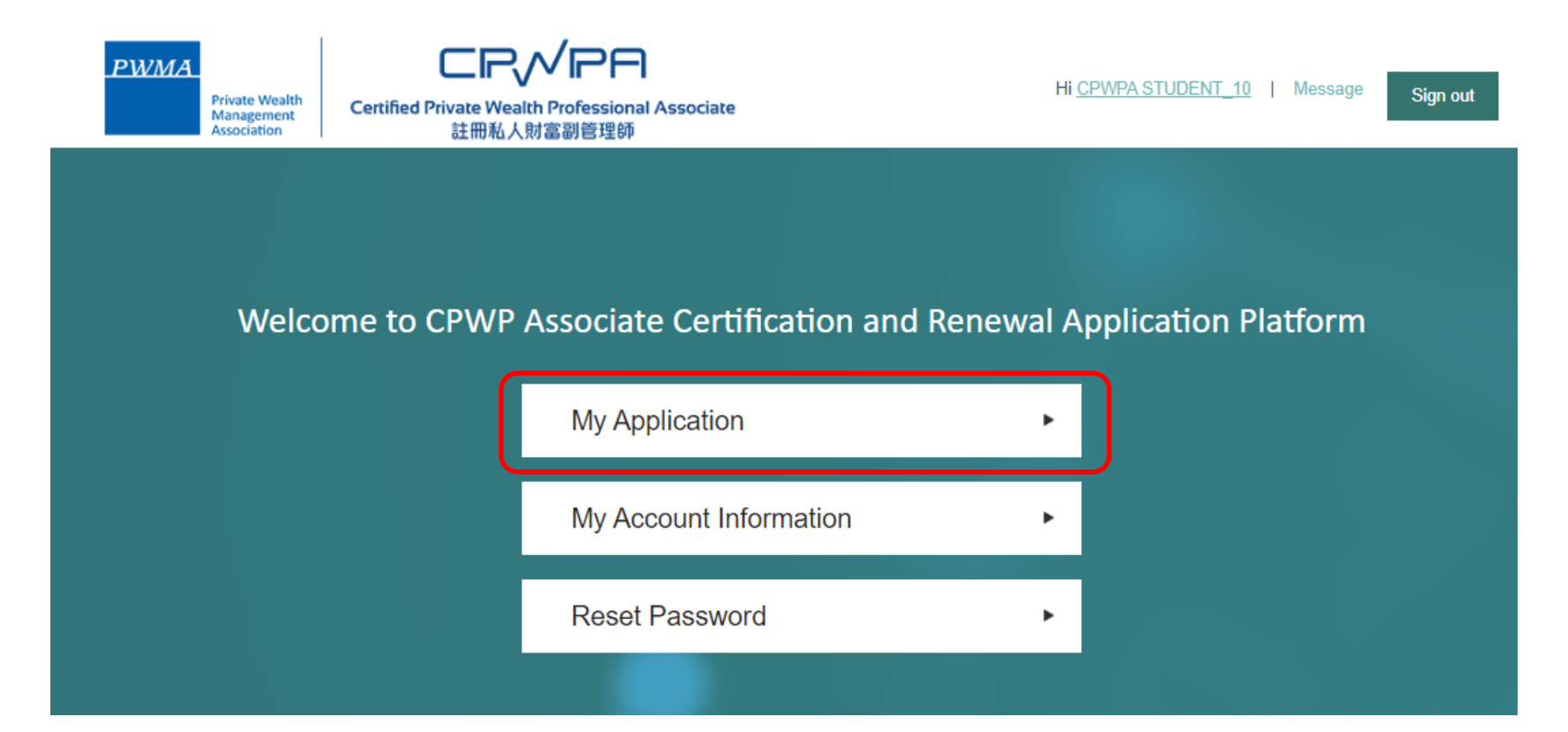

**PWMA** 

### **Apply for CPWP Associate procedures**

• Click **[Apply for CPWP Associate]** button

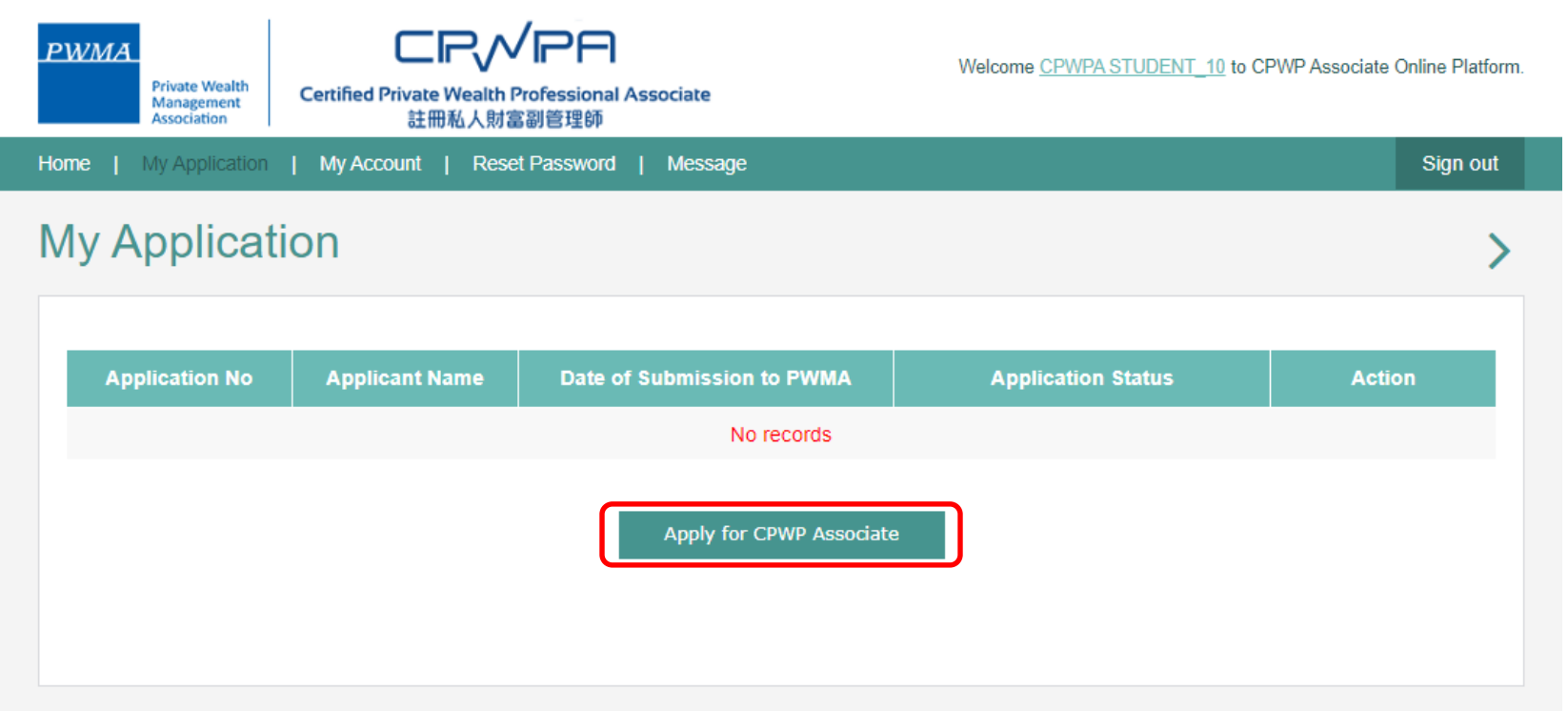

**PWMA** 

#### **Apply for CPWP Associate procedures**

- Fill-in all required information from section 1 to 5 before clicking **[submit]**
- Applicant must upload CPWP Module 1 and Module 2 official examination results in Question 2

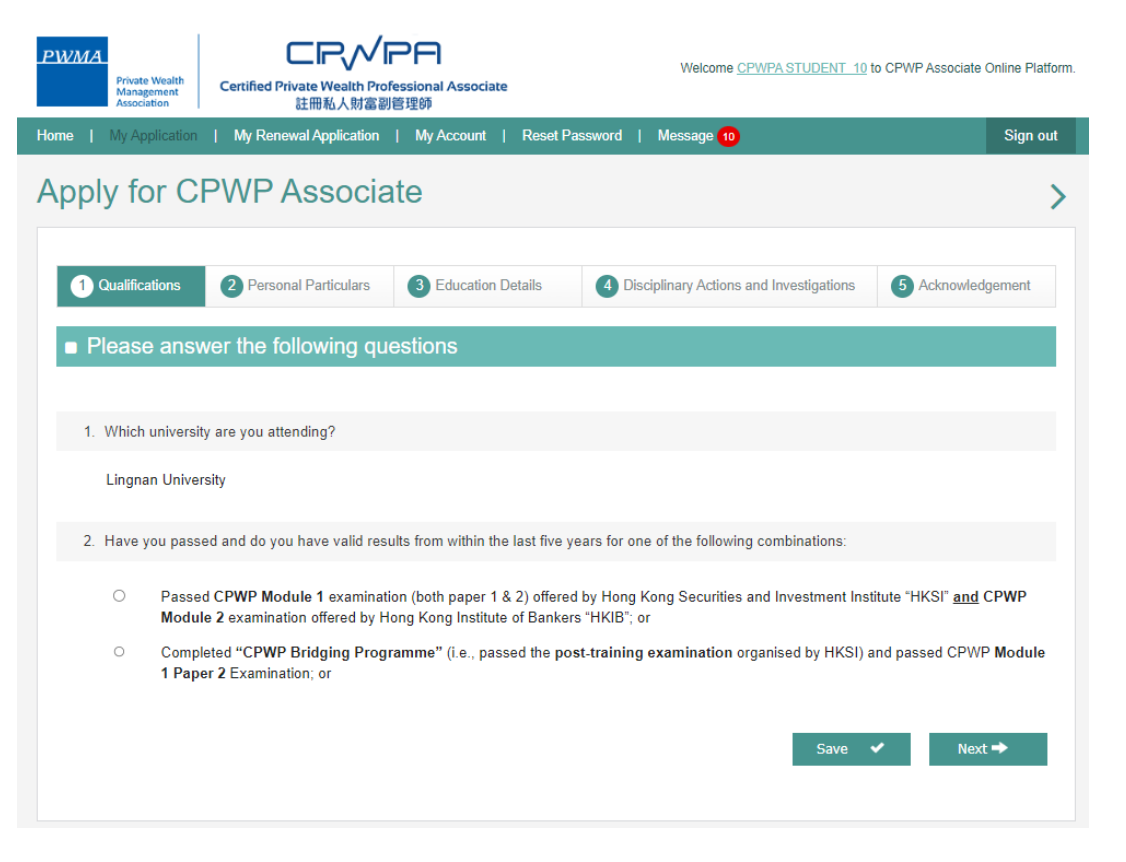

**PWMA** 

#### **Apply for CPWP Associate procedures**

• Or click **[Save]** button to complete the application later

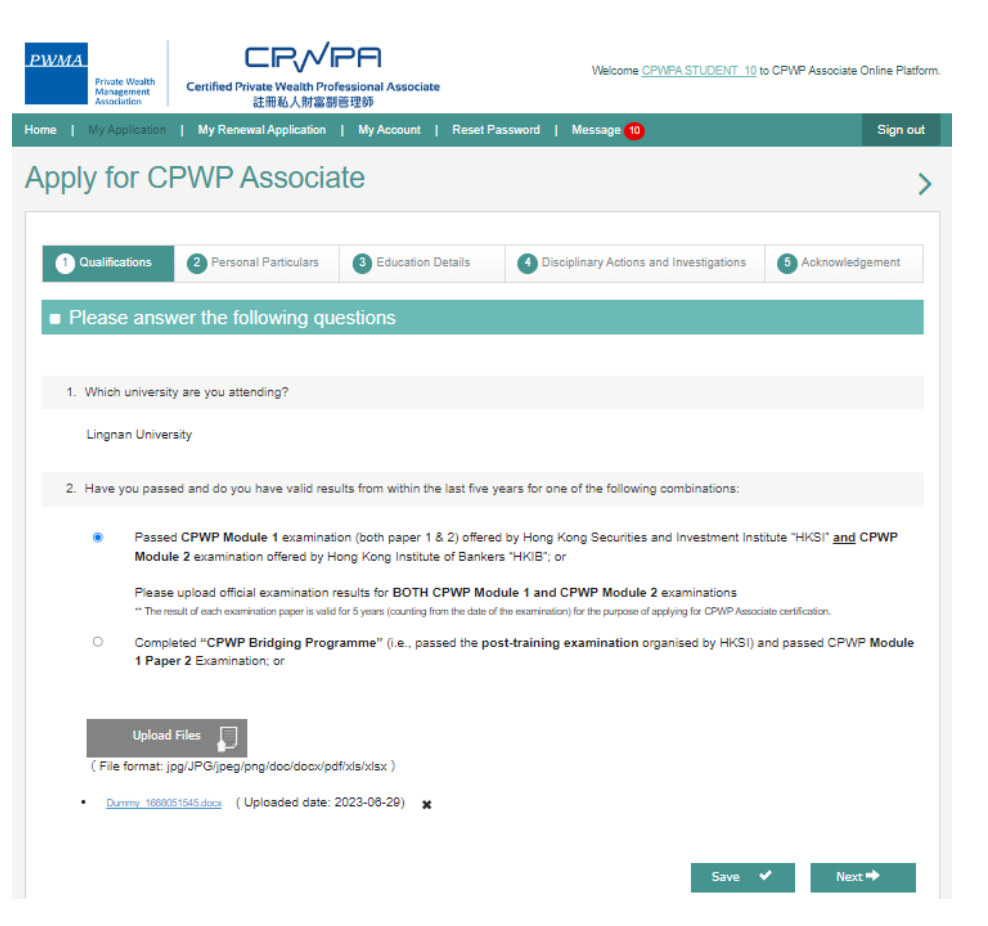

**PWMA** 

#### **Apply for CPWP Associate procedures**

• Fill-in the start date under **[Study Period]** and leave the end date blank

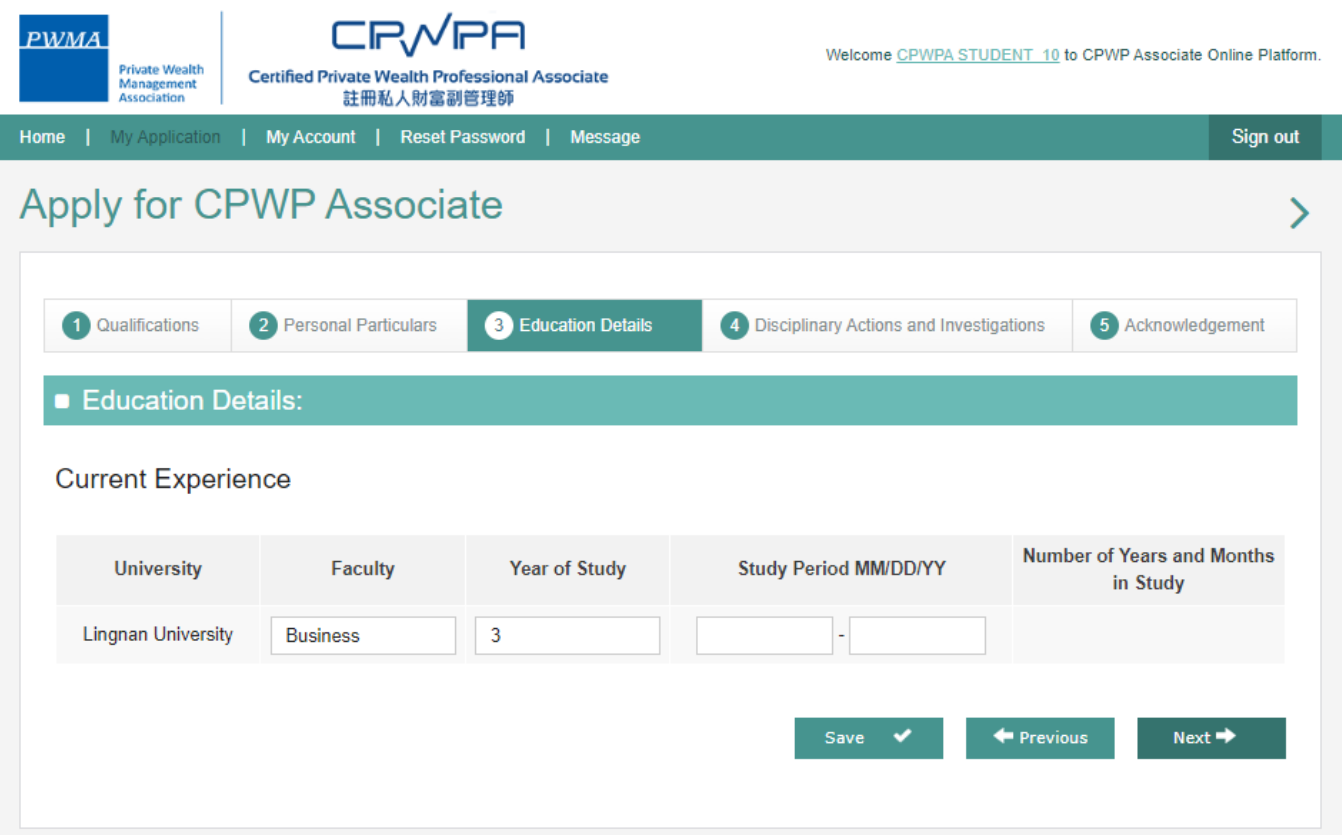

**PWMA** 

#### **Apply for CPWP Associate procedures**

• Select the appropriate answers under [Disciplinary Actions and Investigations]

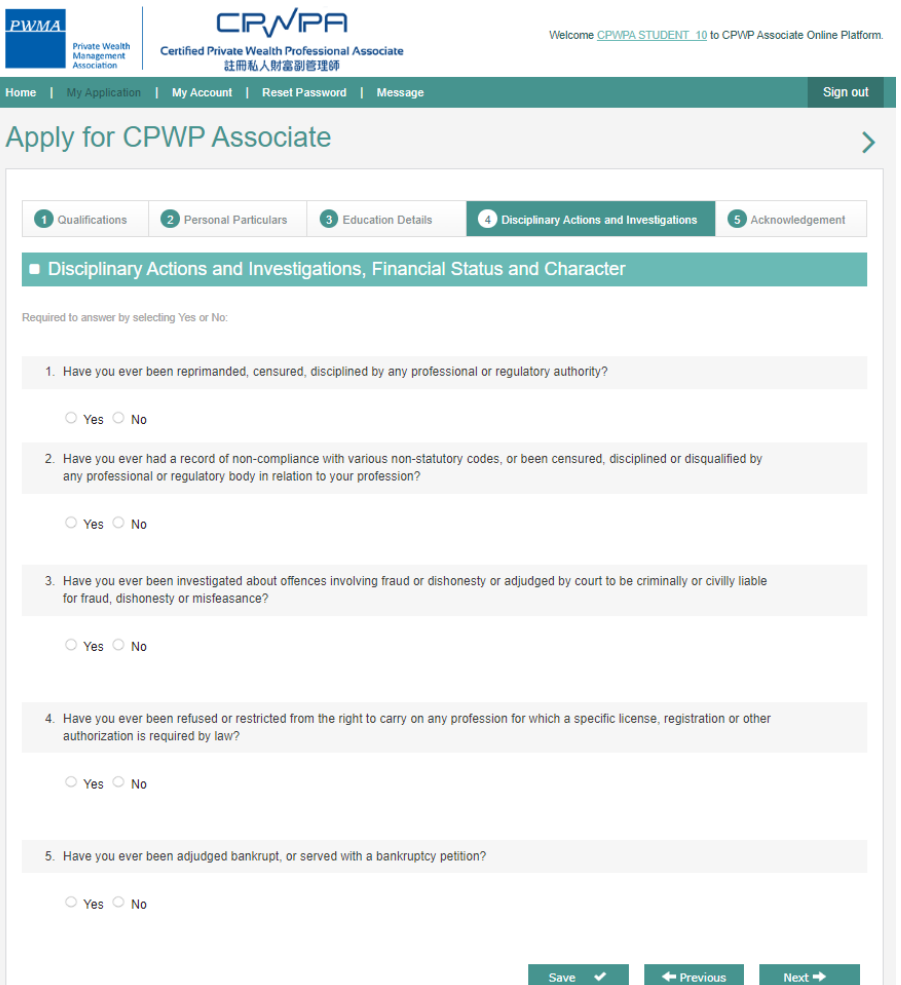

**PWMA** 

#### **Apply for CPWP Associate procedures**

• Read the declaration carefully and check the Acknowledgement and Declaration box before clicking **[submit]**

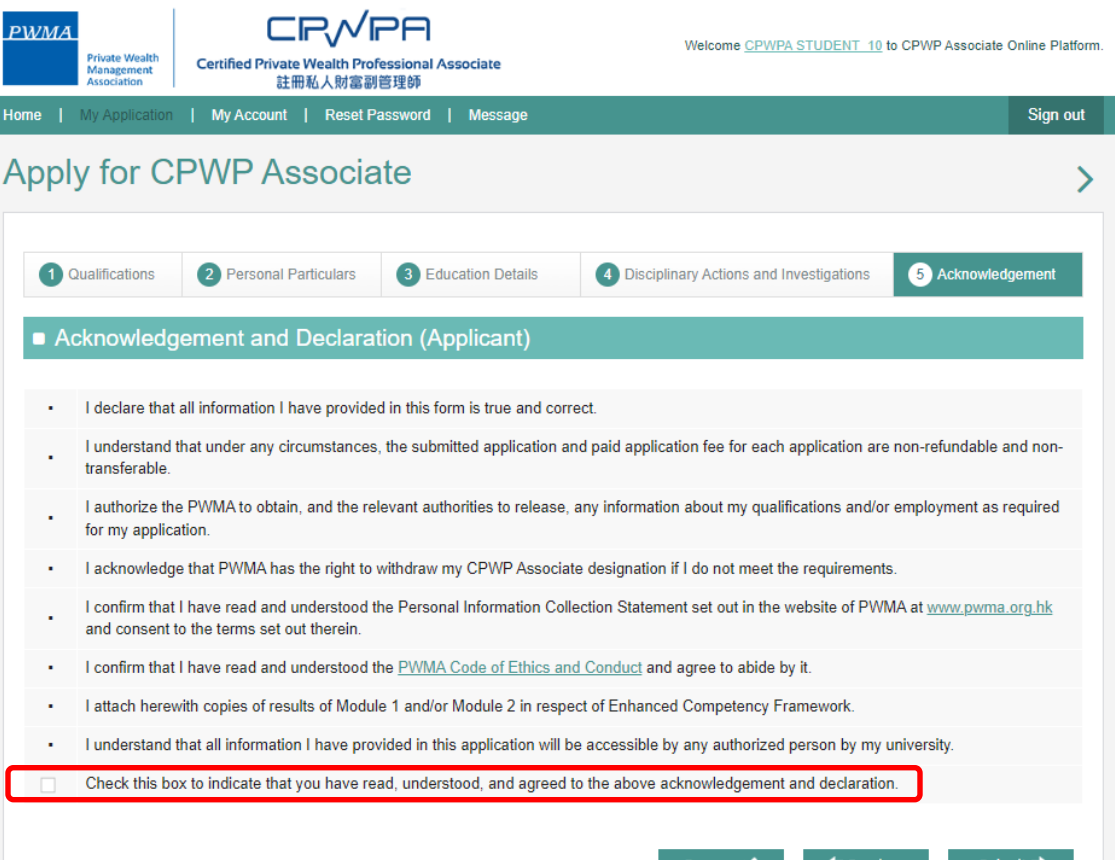

21

**PWMA** 

#### **Apply for CPWP Associate procedures**

• Receive 'Your application has been submitted successfully' prompt, applicant clicks [Go to Pay Now] to settle the payment now

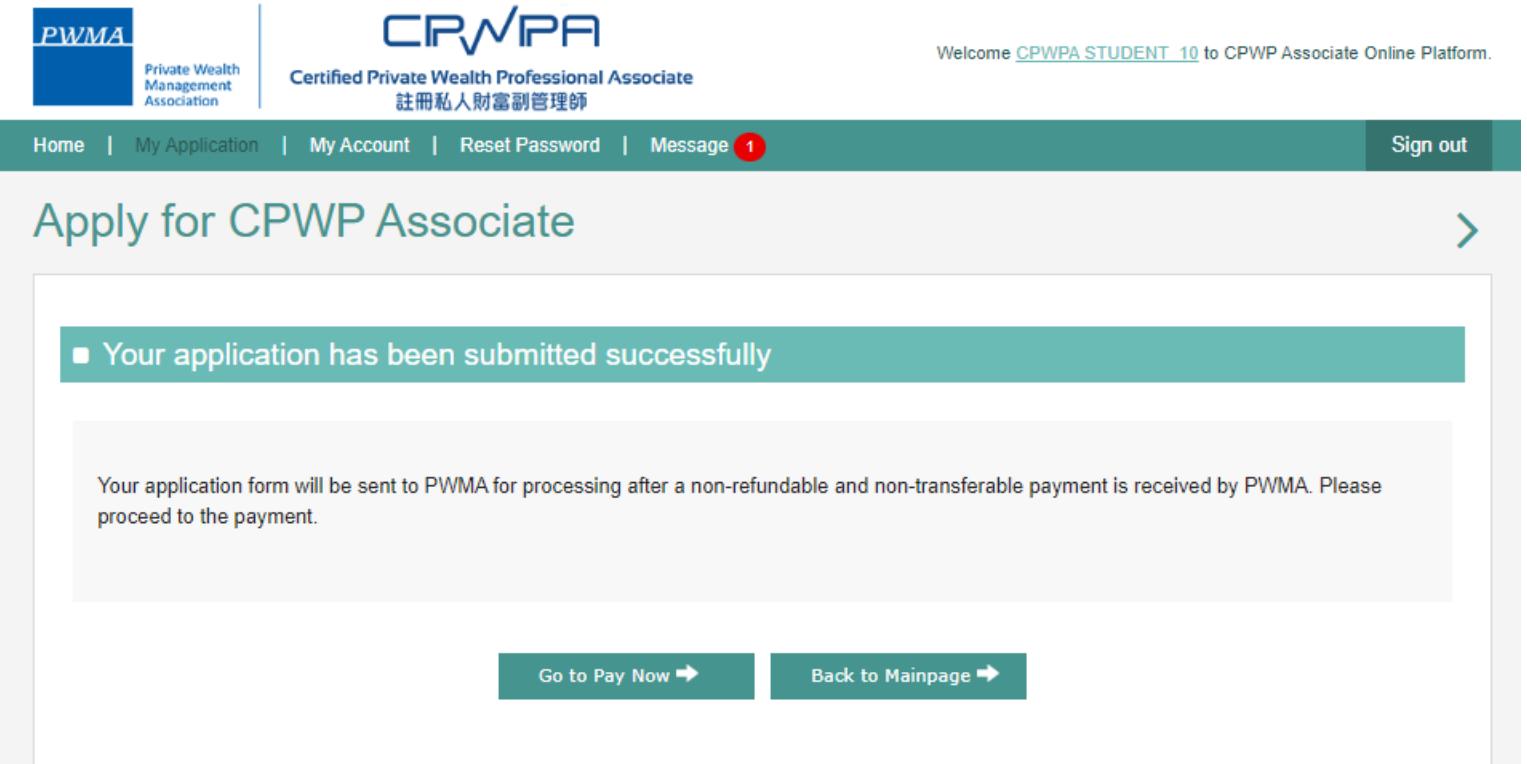

**PWMA** 

### **23. New Applicant tracks Application Status**

#### **Apply for CPWP Associate procedures**

• View **[Application Status]** under [My Application]

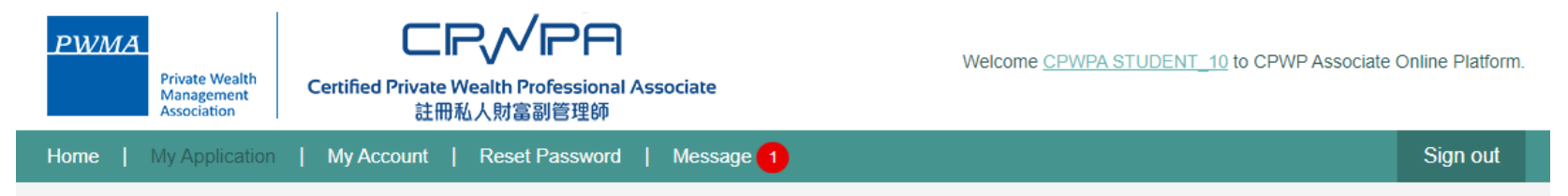

# **My Application**

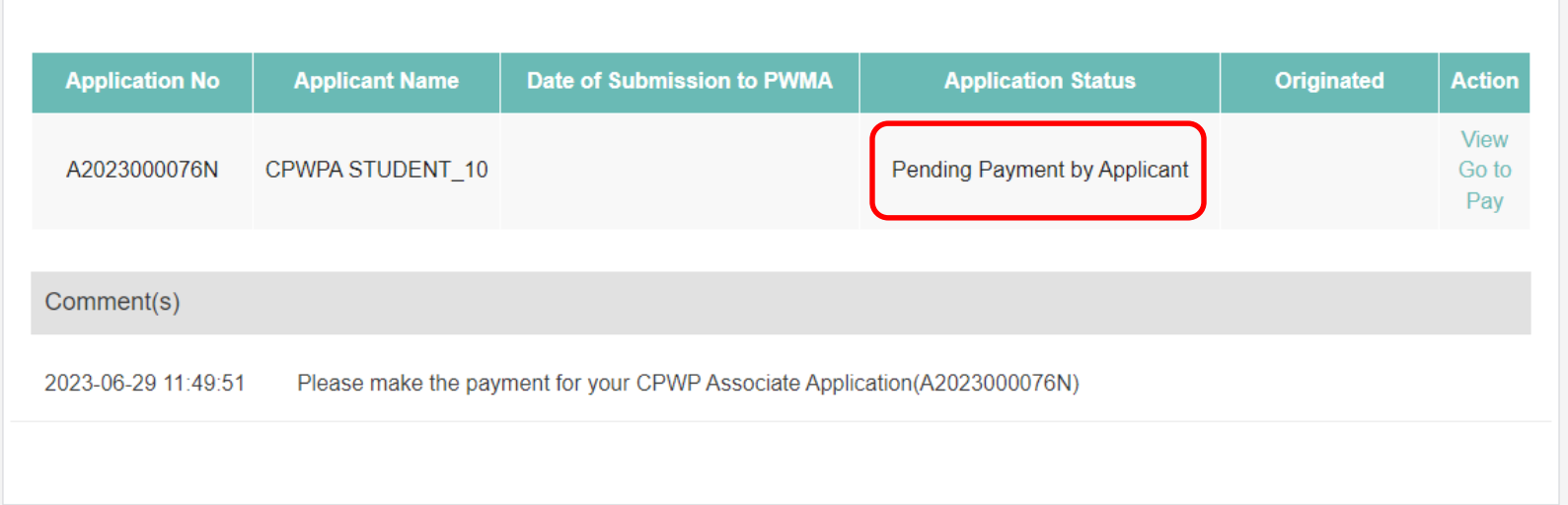

**PWMA** 

# **24. New Applicant – Applicant settles the application fee**

#### **Settle Payment by Credit Card or Bank Transfer or Cheque**

• Upon clicking [Submit], applicant receives an email notification to settle payment

Dear Applicant,

Please proceed to make payment for your CPWP Associate application.

CPWP Associate Application No: A20230000XXN

Please click the below link to pay now: <https://www.pwma-cpwponline.com/CPWPAssociate>

The invoice could be download here: <https://www.pwma-cpwponline.com/CPWPAssociate>

Yours sincerely,

Private Wealth Management Association Limited

**PWMA** 

### **If Payment is settled by Applicant's Credit Card**

• Click **[Go to Pay]** in [Action] under [My Application] to settle payment

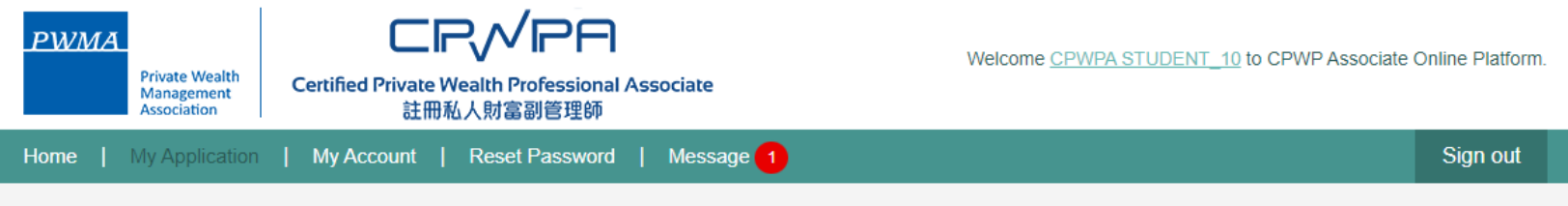

# **My Application**

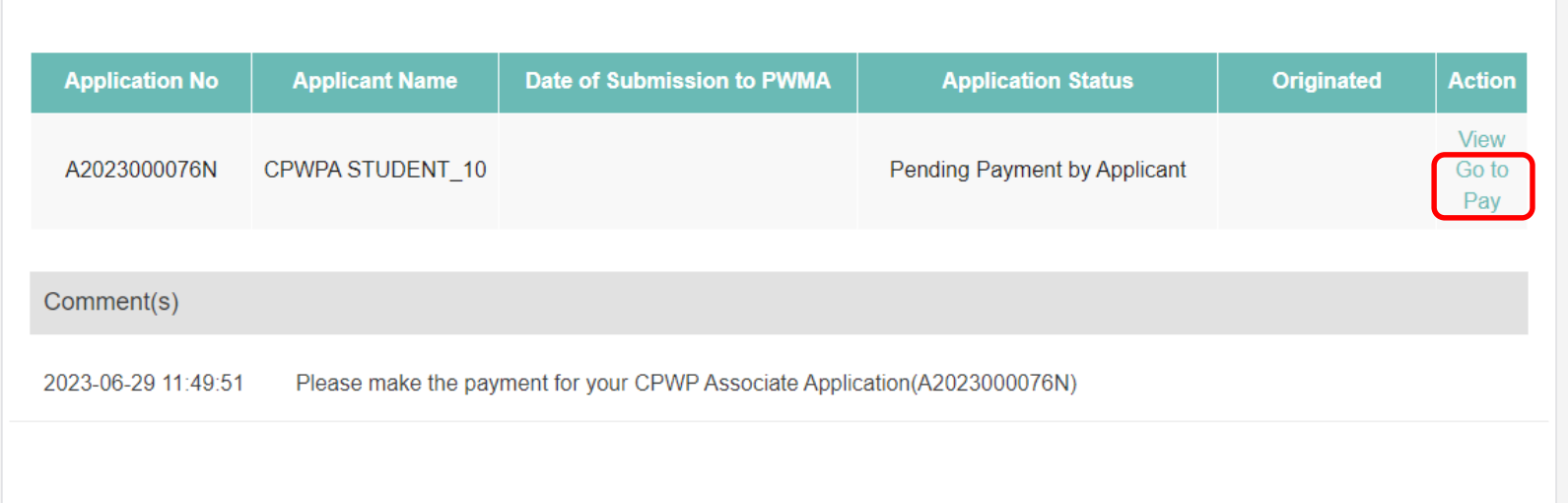

≻

**PWMA** 

### **If Payment is settled by Applicant's Credit Card**

• Select [Online Payment] if applicant chooses to pay by Credit Card

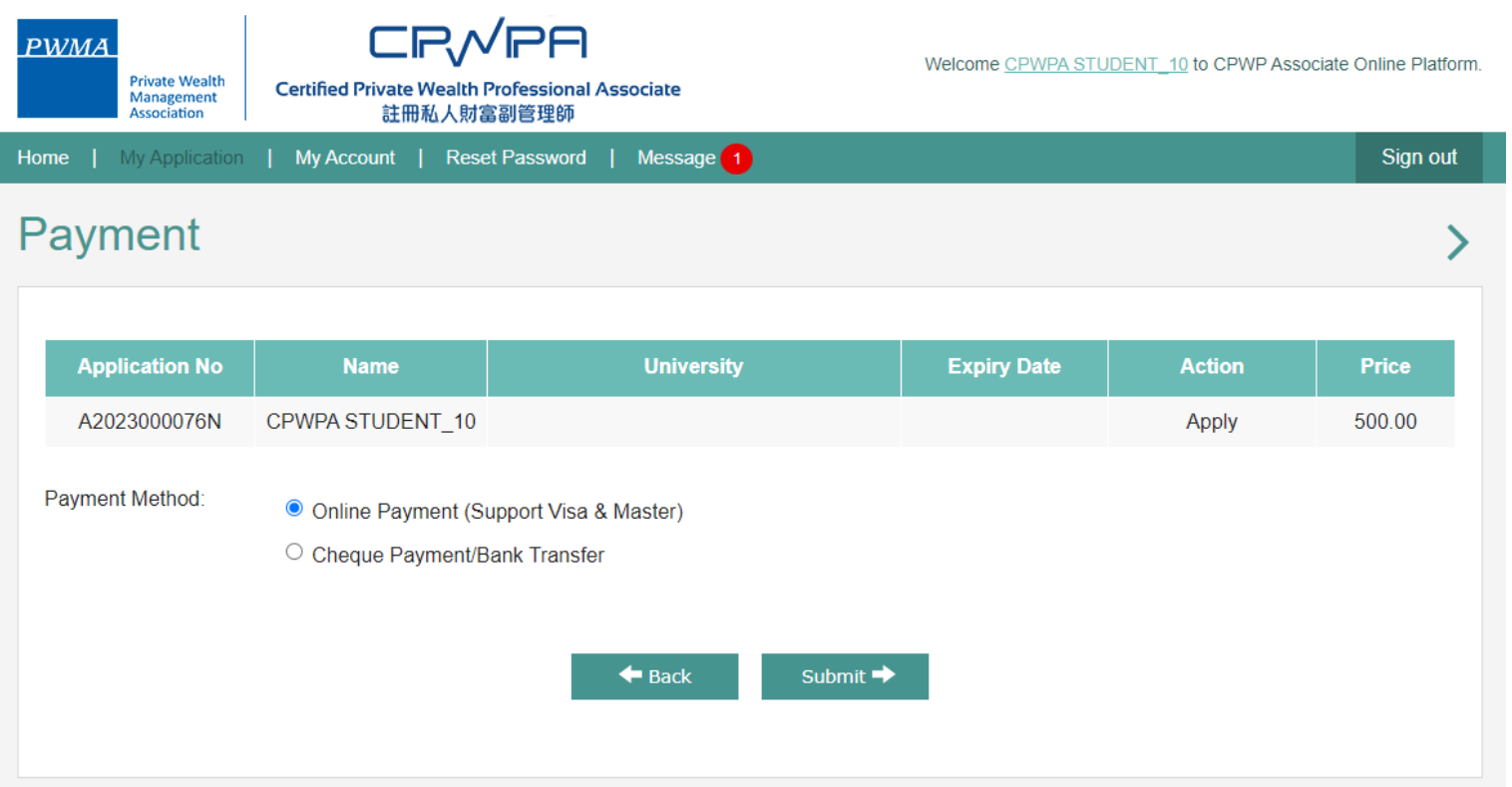

**PWMA** 

### **If Payment is settled by Applicant's Credit Card**

• Fill out Credit Card information before submitting the application to PWMA

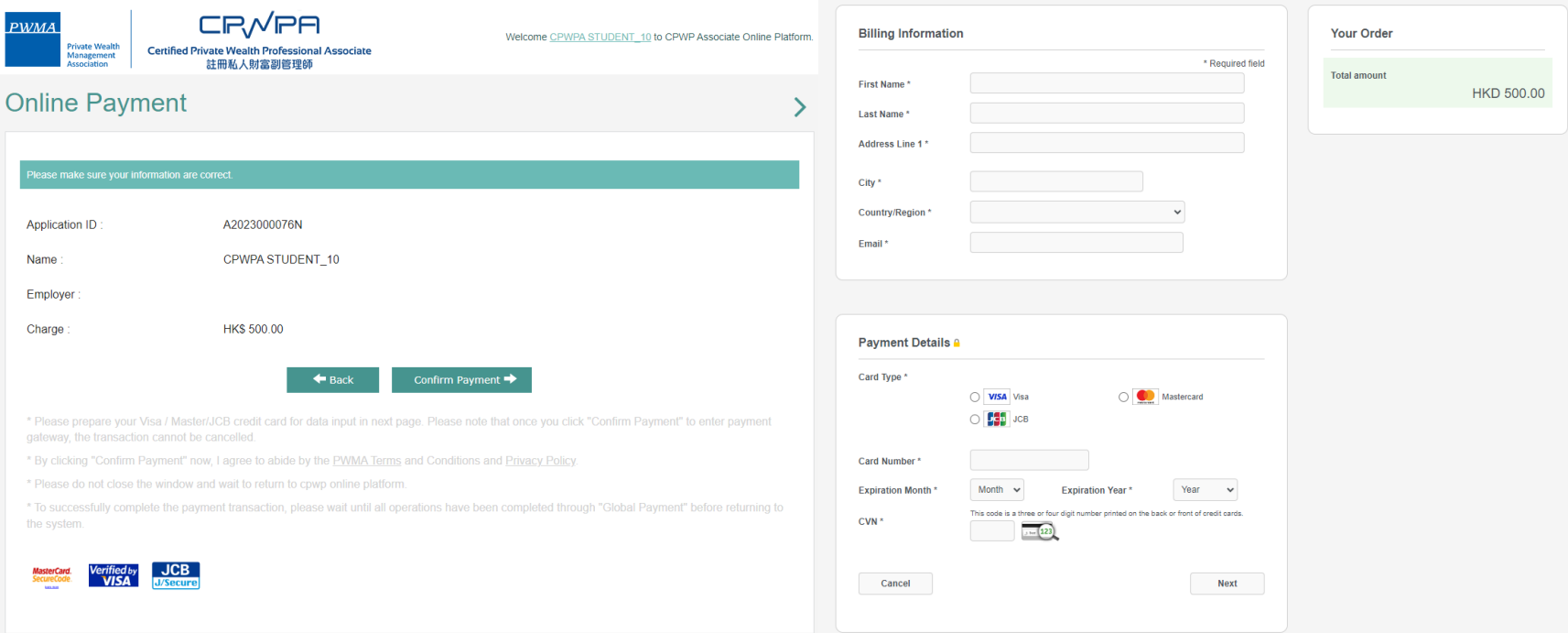

**PWMA** 

#### **If Payment is settled by Cheque or Bank Transfer**

• Select Cheque Payment/Bank Transfer and click [Upload Files] to **upload Cheque copy or Bank receipt before clicking [Submit]**

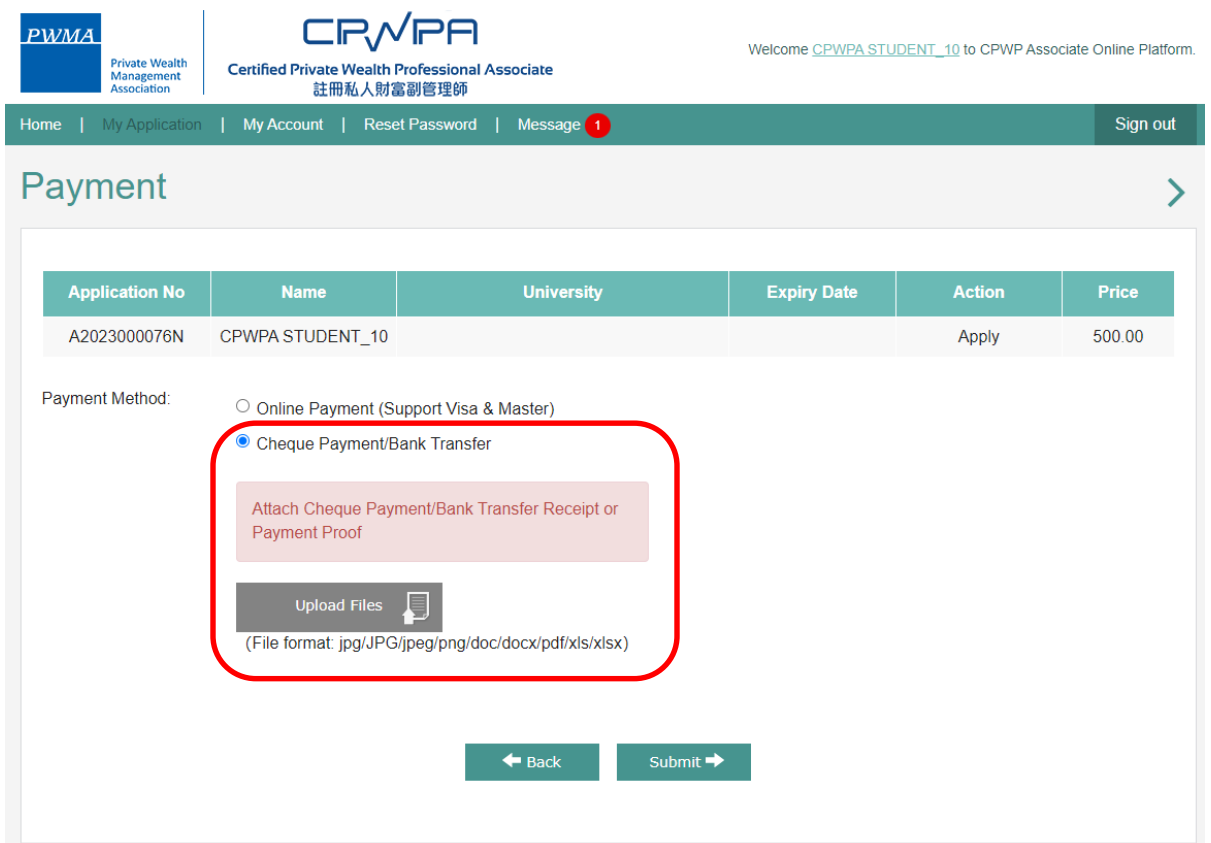

**PWMA** 

#### **PWMA Private Wealth** Management Association

# **29. New Applicant settles Payment**

### **If Payment is settled by Cheque Payment or Bank Transfer**

• Click **[Yes]** to submit CPWPA online application

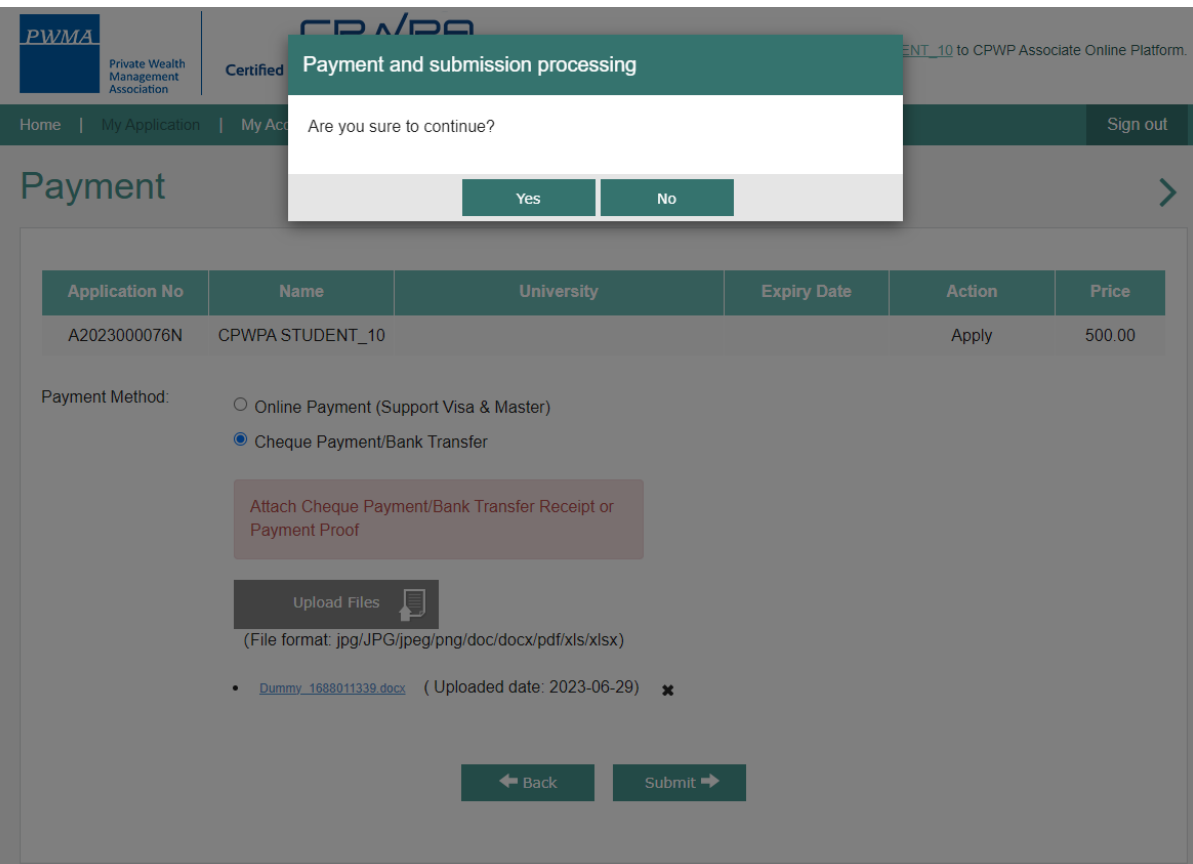

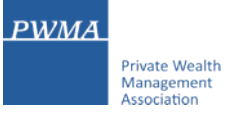

### **Applicant receives a "Your application has been submitted successfully' prompt**

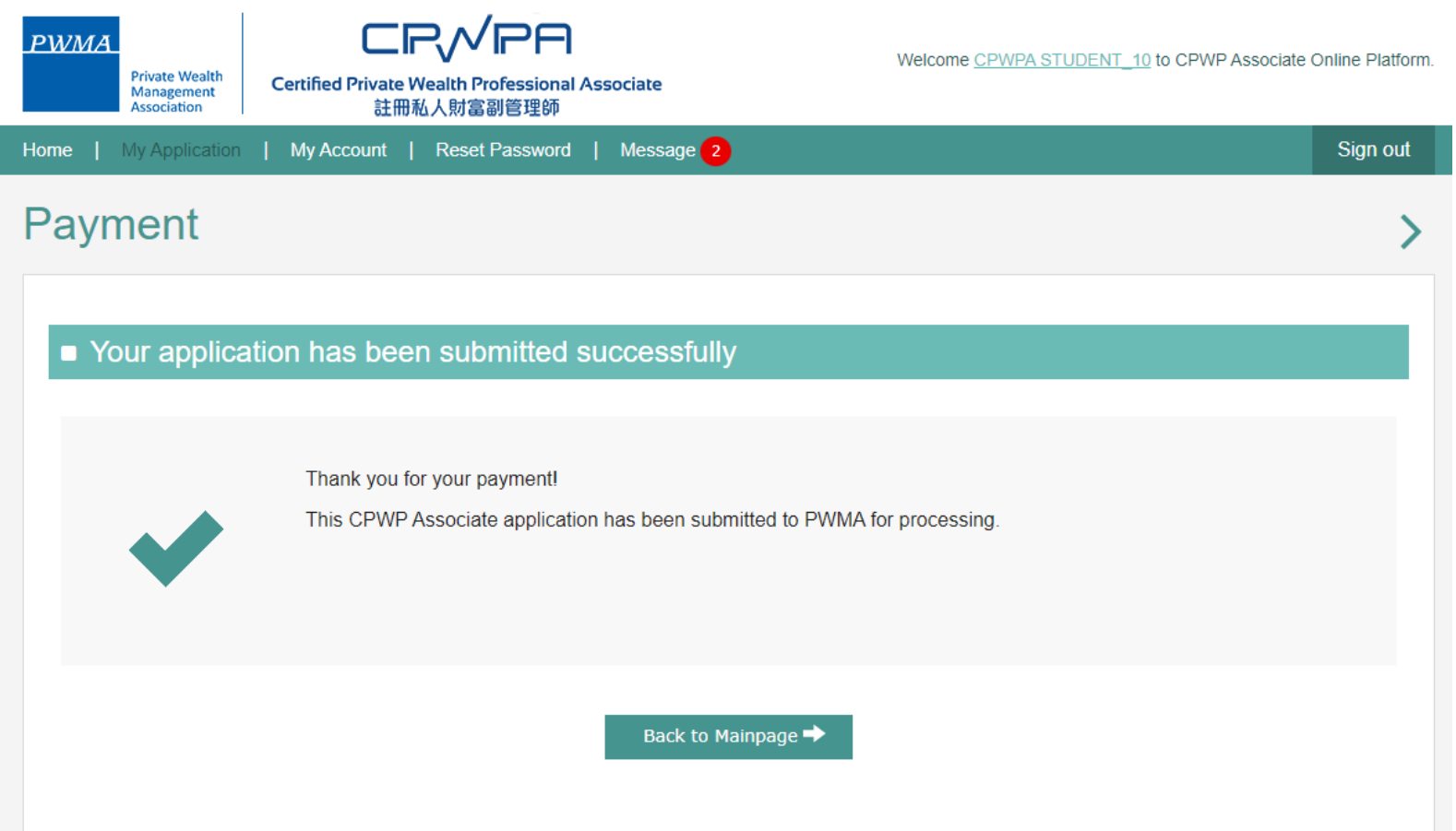

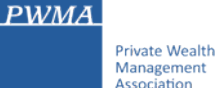

#### **After approval granted by Accreditation and Exemption Committee**

• Applicant receives email "Granting of Certified Private Wealth Professional ("CPWP") Associate Certification (CPWP Associate Certification No. : A20230000XX)"

Dear Applicant,

Granting of Certified Private Wealth Professional Associate ("CPWPA") Certification

With respect to your application for CPWP Associate certification for the purpose of the Enhanced Competency Framework, we take pleasure to confirm that you have fulfilled the prerequisite requirements for certification. A CPWPA certification https://www.pwma-cpwponline.com/test/associate/certification detail/259 is hereby granted to you with expiry date till 31 December 2024.

Please note that the said certification has to be renewed annually by taking not less than 10 hours of private wealth management ("PWM")-related On-going Professional Training ("OPT") in each calendar year, of which 5 hours may be the Continuous Professional Training required by the Securities and Futures Commission. Of the 10 OPT hours, at least 2 hours should be on PWM-related ethics and compliance.

For CPWPA certification renewal, you should submit to us the Online Application Form for CPWPA Certification Renewal (Ongoing Professional Training) within 1 month following the expiry of your certification.

We would like to remind you that you are to abide by the attached Private Wealth Management Association ("PWMA") Code of Ethics and Conduct and certain conditions listed under Section 15 of the PWMA By-laws, failing which your certification status may be revoked.

Please note quote the CPWPA number for any future correspondence with us.

Yours sincerely,

Private Wealth Management Association Limited

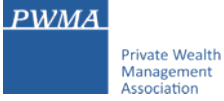

### **After approval granted by Accreditation and Exemption Committee**

- View Certificate's expiry date in **[My Certification/ Apply for Renewal]**
- Go to **[My Application]** to view Application Status

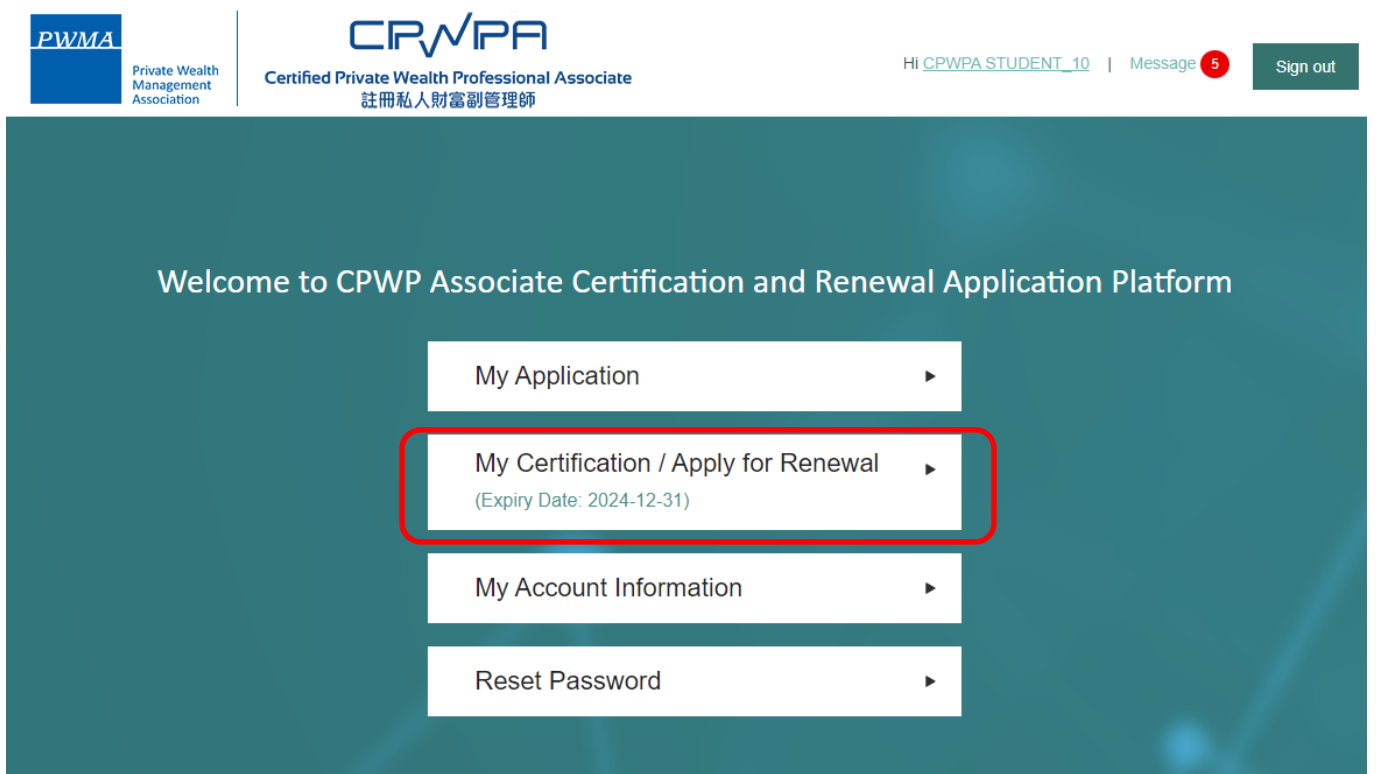

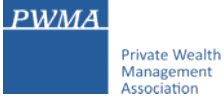

### **After approval granted by Accreditation and Exemption Committee**

• View **[Approved] status** under [My Application] **[Application Status]**

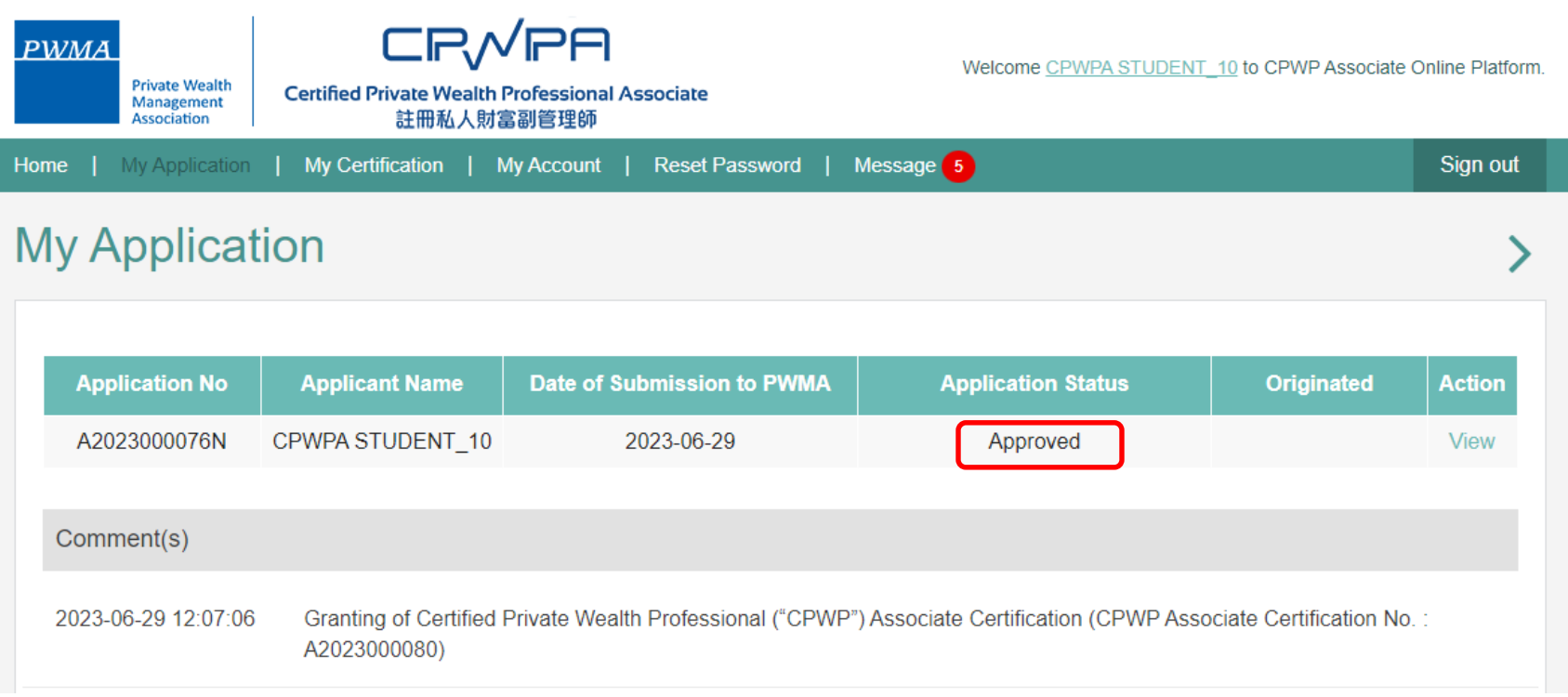

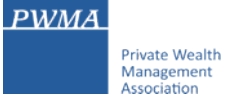

#### **After approval granted by Accreditation and Exemption Committee**

• Go to **[My Certification]** and click **[view]** to print electronic CPWPA certificate

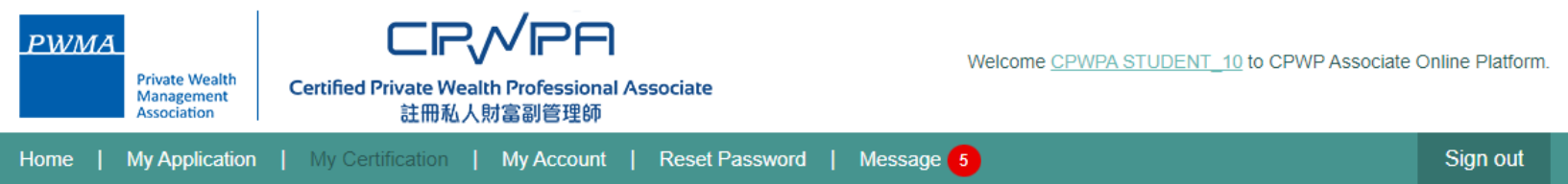

# **My Certification**

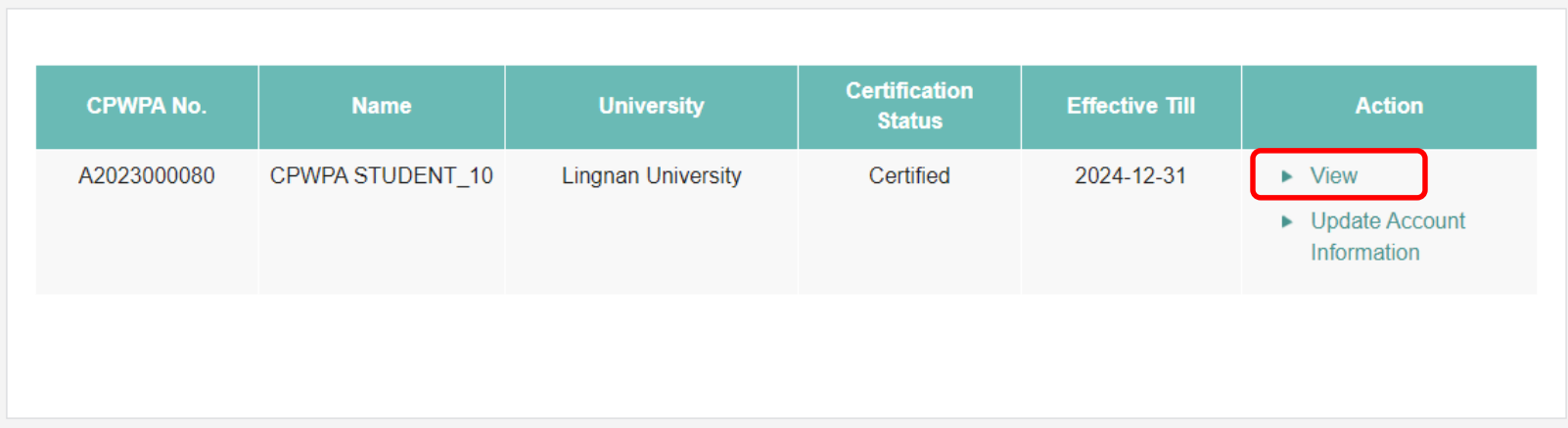

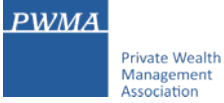

### **Online CPWP Associate electronic certificate is available**

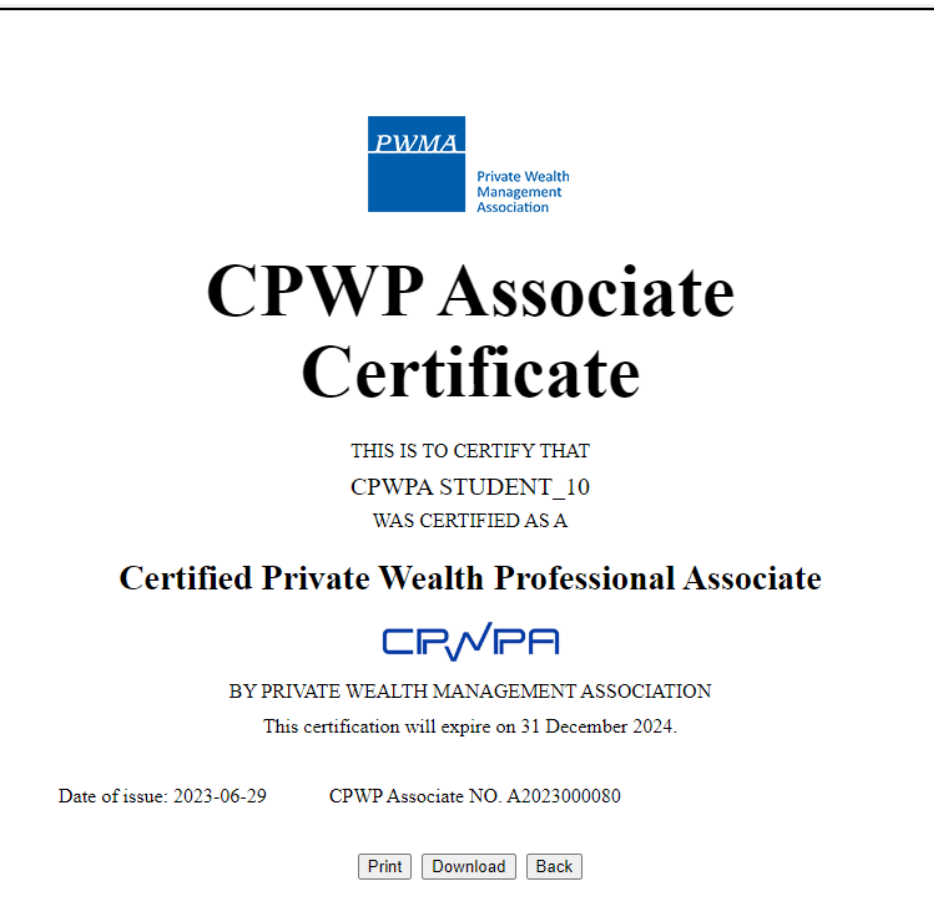